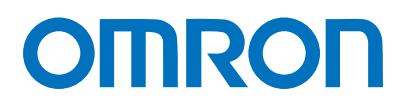

Machine Automation Controller NJ-series

# EtherNet/IP™ Connection Guide

# Omron Adept Technologies,Inc.

Adept Robot of ePLCIO

**Network** Connection Guide

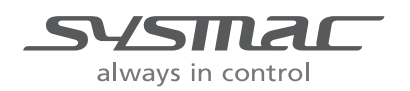

P650-E1-01

#### **About Intellectual Property Rights and Trademarks**

Microsoft product screen shots reprinted with permission from Microsoft Corporation. Windows is a registered trademark of Microsoft Corporation in the USA and other countries. ODVA and EtherNet/IPTM are trademarks of ODVA.

EtherCAT(R) is registered trademark and patented technology, licensed by Beckhoff Automation GmbH, Germany.

Sysmac is a trademark or registered trademark of OMRON Corporation in Japan and other countries for OMRON factory automation products.

Company names and product names in this document are the trademarks or registered trademarks of their respective companies.

#### **Table of Contents**

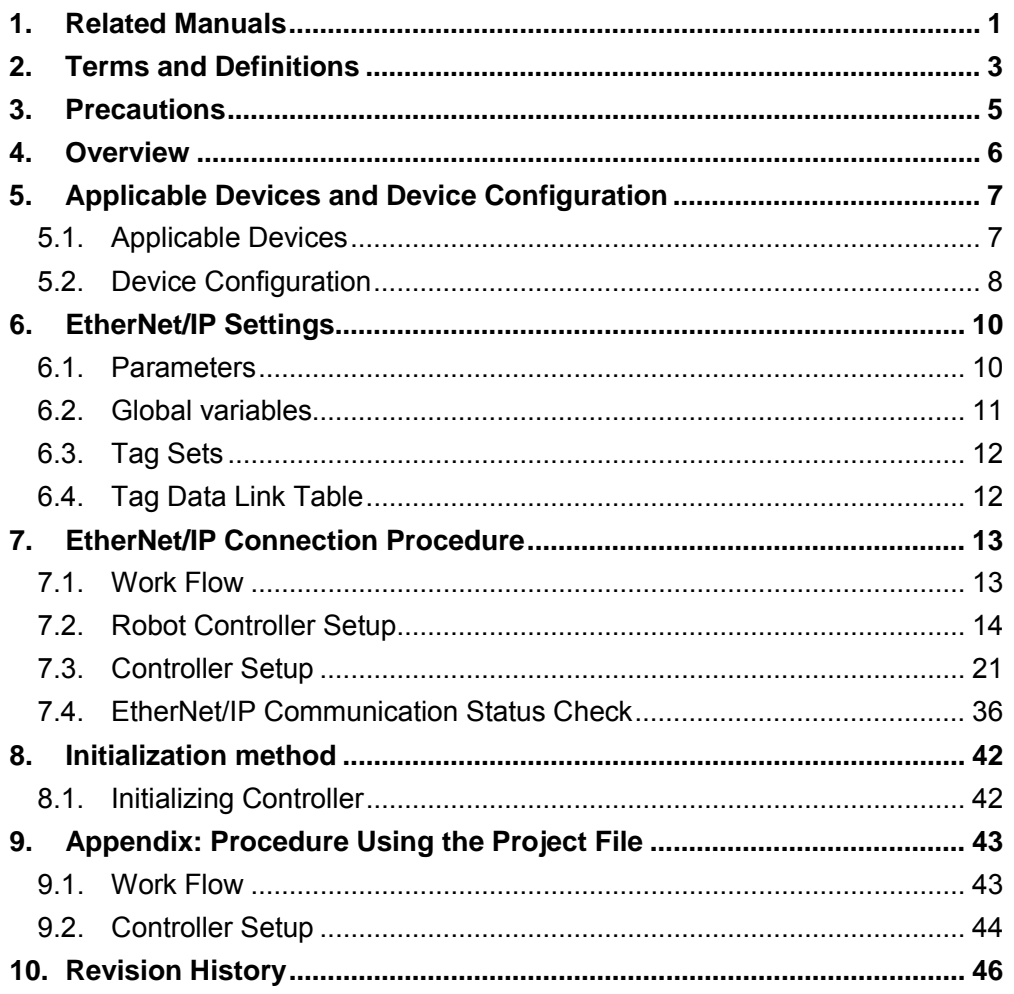

### <span id="page-3-0"></span>**1. Related Manuals**

To ensure system safety, make sure to always read and follow the information provided in all Safety Precautions and Precautions for Safe Use in the manuals for each device which is used in the system.

The table below lists the manuals provided by Omron Adept Technologies, Inc. (hereinafter referred to as OAT) and OMRON Corporation (hereinafter referred to as OMRON), which pertain to this document.

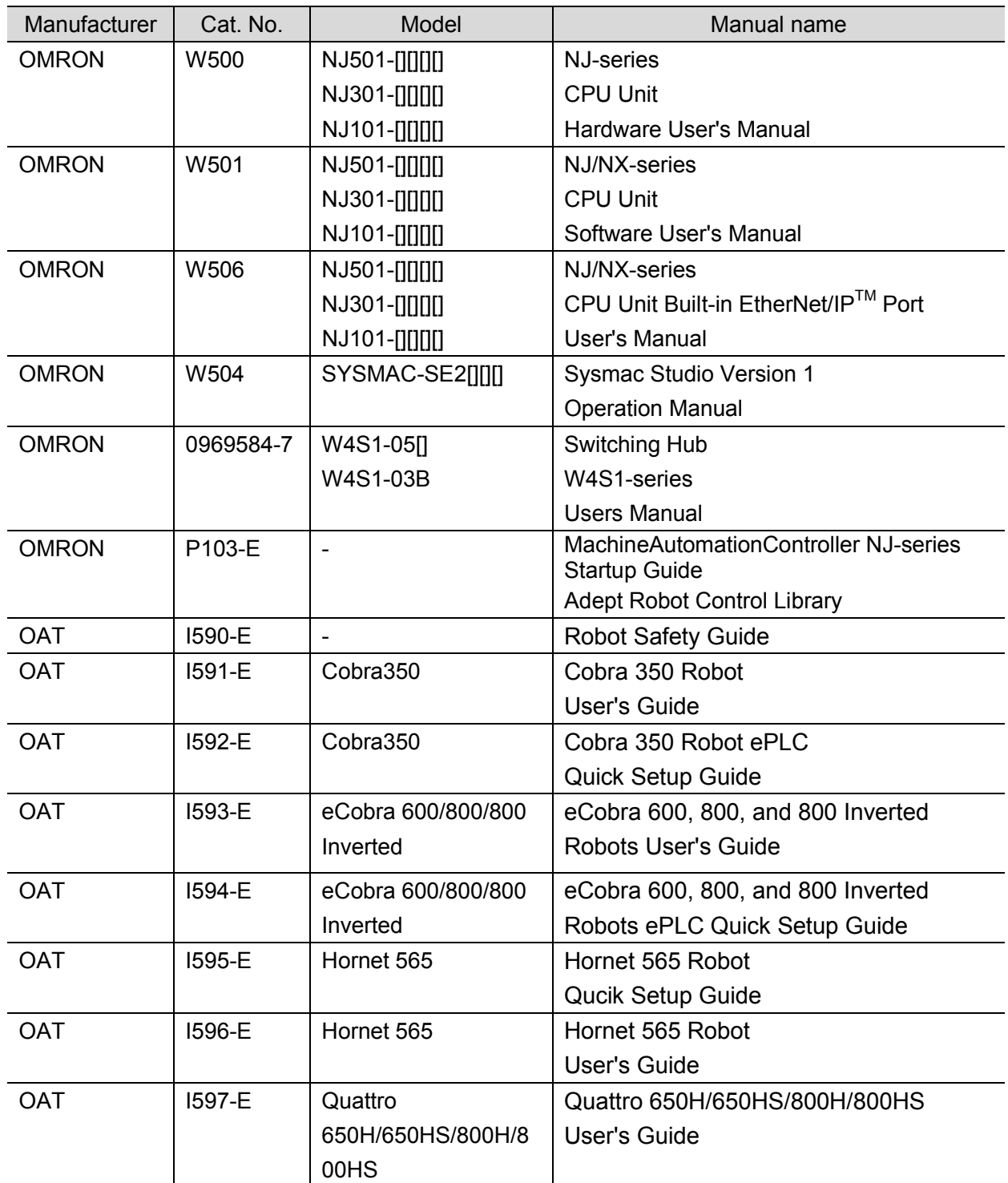

### **1**.**Related Manuals**

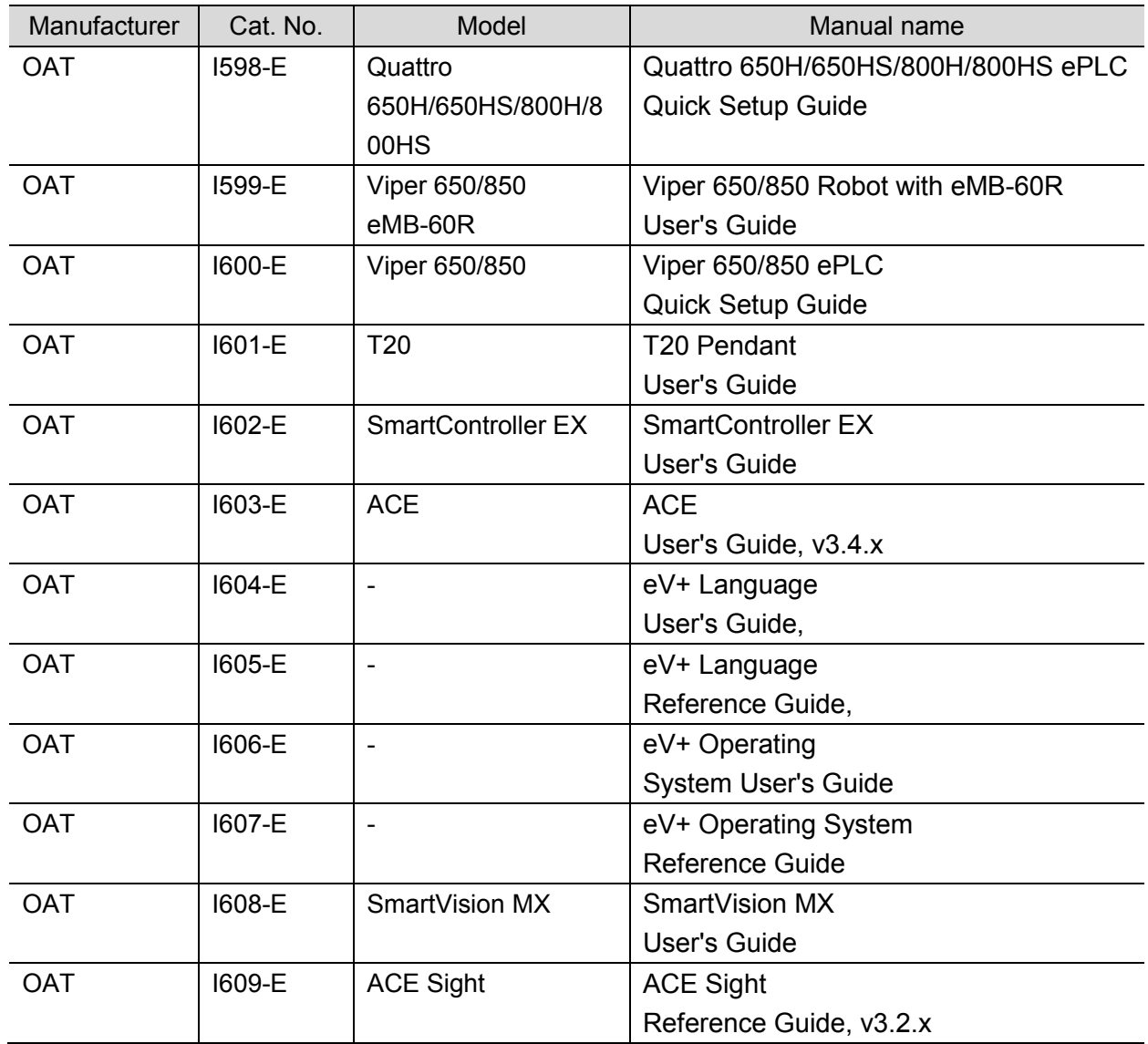

## <span id="page-5-0"></span>**2. Terms and Definitions**

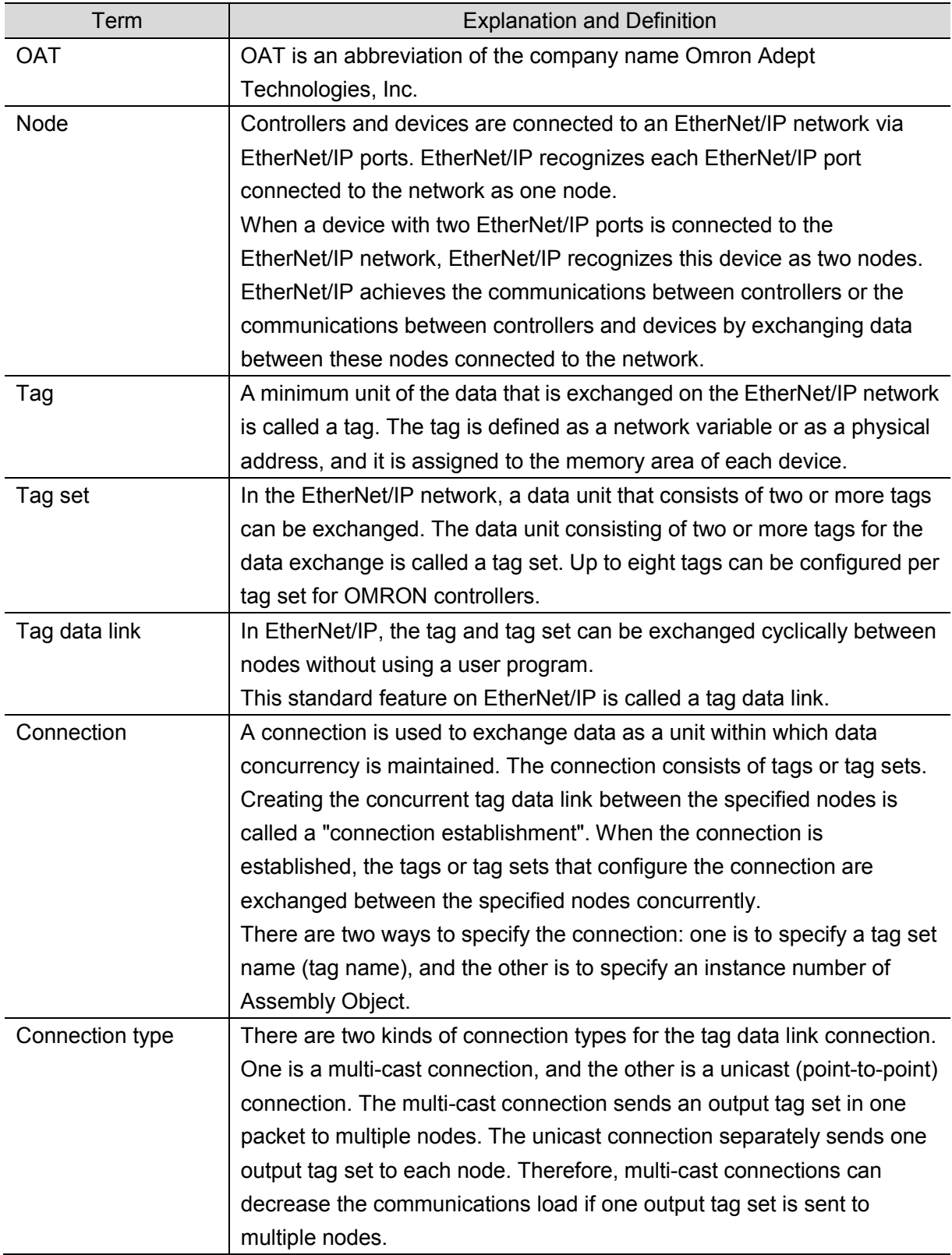

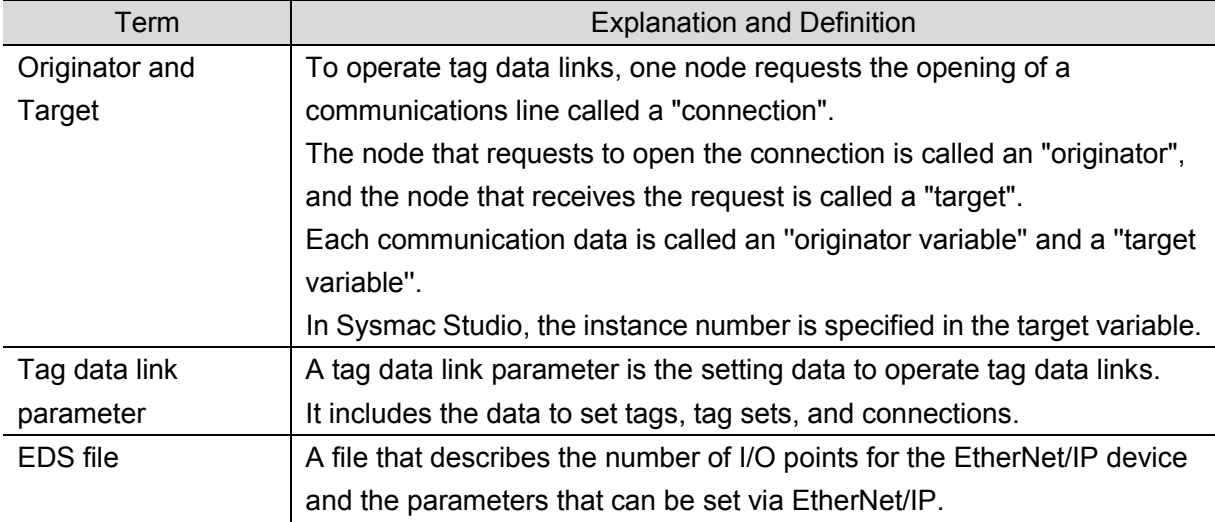

### <span id="page-7-0"></span>**3. Precautions**

- (1) Understand the specifications of devices which are used in the system. Allow some margin for ratings and performance. Provide safety measures, such as installing a safety circuit, in order to ensure safety and minimize the risk of abnormal occurrence.
- (2) To ensure system safety, make sure to always read and follow the information provided in all Safety Precautions and Precautions for Safe Use in the manuals for each device which is used in the system.
- (3) The user is encouraged to confirm the standards and regulations that the system must conform to.
- (4) It is prohibited to copy, to reproduce, and to distribute a part or the whole of this document without the permission of OMRON Corporation.
- (5) The information contained in this document is current as of April 2016. It is subject to change for improvement without notice.

The following notations are used in this document.

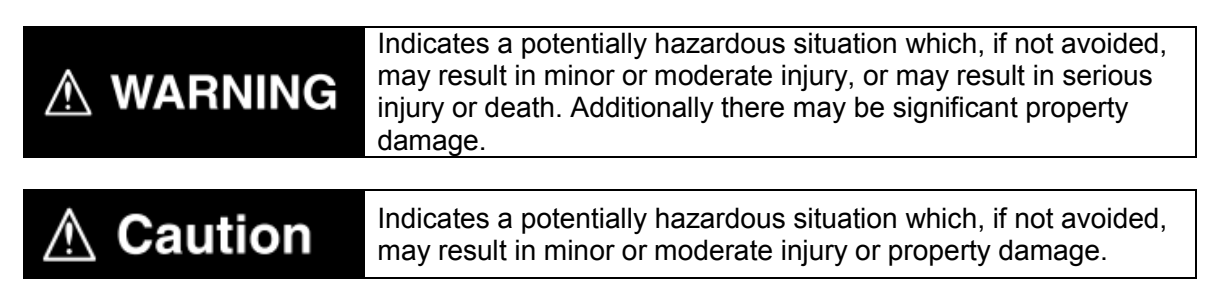

#### **Precautions for Correct Use**

Precautions on what to do and what not to do to ensure proper operation and performance.

#### **Additional Information**

Additional information to read as required.

This information is provided to increase understanding or make operation easier.

#### **Symbol**

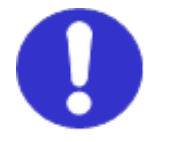

The filled circle symbol indicates operations that you must do. The specific operation is shown in the circle and explained in the text. This example shows a general precaution for something that you must do.

### <span id="page-8-0"></span>**4. Overview**

This document describes the procedures for connecting OAT Adept Robot (hereinafter referred to as Robot Controller) to OMRON NJ Series Machine Automation Controller (hereinafter referred to as Controller) via EtherNet/IP and for checking their connections. Refer to *Section 6. EtherNet/IP Settings* and *Section 7. EtherNet/IP Connection Procedure* to understand setting methods and key points to operate the EtherNet/IP tag data links.

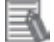

#### **Additional Information**

Settings described in *7.3. Controller Setup* are set in advance in the Sysmac Studio project file (hereinafter referred to as project file) listed below. Refer to *Section 9. Appendix: Procedure Using the Project File* for information on how to use the project file.

Obtain a latest project file from OMRON.

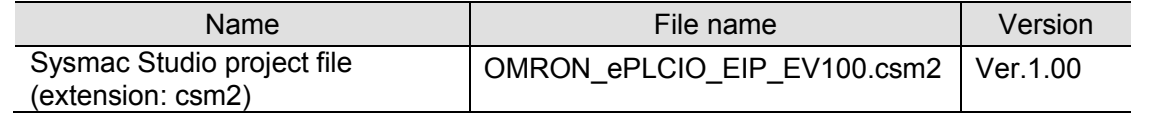

### <span id="page-9-0"></span>**5. Applicable Devices and Device Configuration**

#### <span id="page-9-1"></span>**5.1. Applicable Devices**

The applicable devices are as follows:

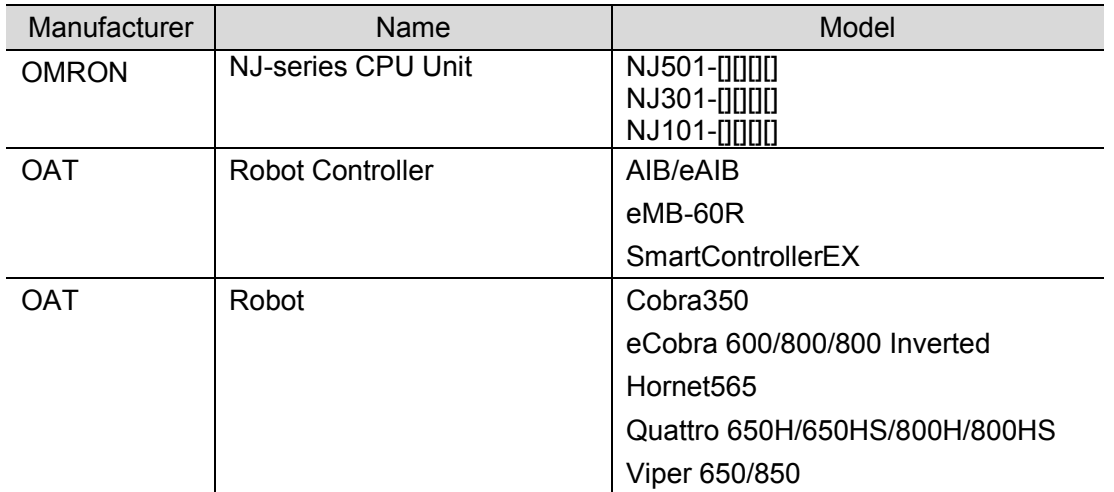

#### **Precautions for Correct Use**

In this document, the devices with models and versions listed in *5.2. Device Configuration* are used as examples of applicable devices to describe the procedures for connecting the devices and checking their connections.

You cannot use devices with versions lower than the versions listed in *5.2*.

To use the above devices with models not listed in *5.2.* or versions higher than those listed in *5.2.*, check the differences in the specifications by referring to the manuals before operating the devices.

### 国

#### **Additional Information**

This document describes the procedures for establishing the network connections. It does not provide information on operation, installation, wiring method, device functionality, or device operation, which is not related to the connection procedures. Refer to the manuals or contact Omron Adept Technologies, Inc.

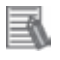

#### **Additional Information**

Contact Omron Adept Technologies, Inc. for robots connectable to Robot Controller.

#### <span id="page-10-0"></span>**5.2. Device Configuration**

The hardware components to reproduce the connection procedures in this document are as follows:

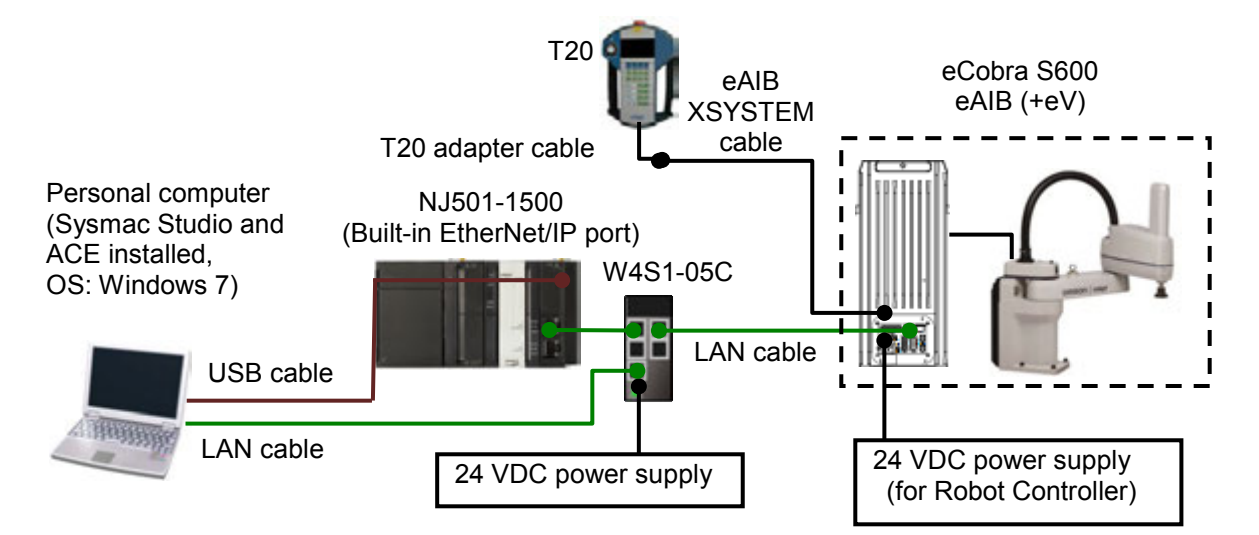

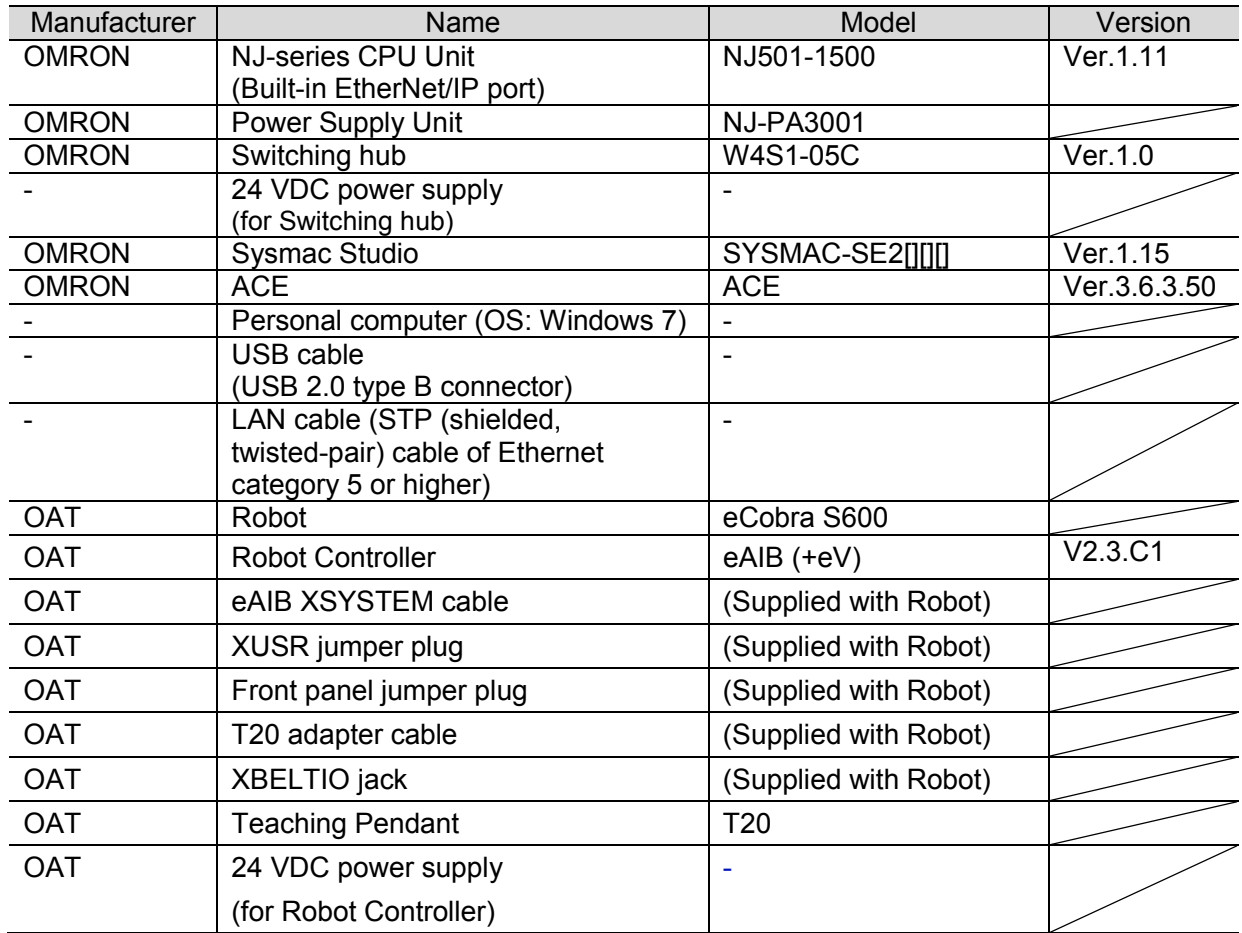

#### **Precautions for Correct Use**

Update Sysmac Studio to the version specified in this *Clause 5.2.* or to a higher version. If you use a version higher than the one specified, the procedures and related screenshots described in *Section 7.* and subsequent sections may not be applicable. In that case, use the equivalent procedures described in this document by referring to the *Sysmac Studio Version 1 Operation Manual* (Cat. No. W504).

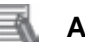

#### **Additional Information**

For specifications of 24 VDC power supply available for Switching hub, refer to the *Switching Hub W4S1-series Users Manual* (Cat. No. 0969584-7).

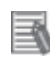

#### **Additional Information**

For specifications of 24 VDC power supply available for Robot Controller, refer to the *eCobra 600, 800, and 800 Inverted Robots User's Guide* (Cat. No. I593-E).

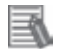

#### **Additional Information**

The system configuration in this document uses USB for the connection between Personal computer and Controller. For information on how to install the USB driver, refer to *A-1 Driver Installation for Direct USB Cable Connection* in *Appendices* of the *Sysmac Studio Version 1 Operation Manual* (Cat. No. W504).

### <span id="page-12-0"></span>**6. EtherNet/IP Settings**

This section describes the setting contents of parameters, global variables, tag sets, and tag data link table that are all defined in this document.

#### <span id="page-12-1"></span>**6.1. Parameters**

The parameters that are set in this document are shown below.

#### **6.1.1. Communication Settings of Personal Computer**

The parameters for Robot Controller are set on Personal computer for setting via an Ethernet network.

The parameters required for connecting Personal computer for setting and Robot Controller using the Ethernet communications are shown below.

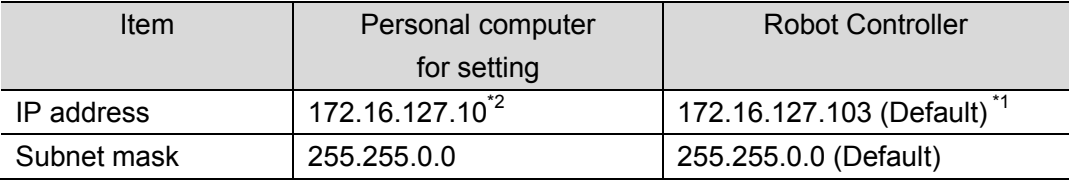

\*1. Each Robot Controller is allocated with a unique IP address.

Set an IP address of Personal computer for setting according to an IP address of Robot Controller. This IP address provided above is for Robot Controller used in this document.

\*2. Set an IP address of Personal computer for setting, which needs to have a different host part of an IP address from the one of Robot Controller.

#### **6.1.2. EtherNet/IP Communications Settings**

The parameters required for connecting Controller to Robot Controller via EtherNet/IP are shown below.

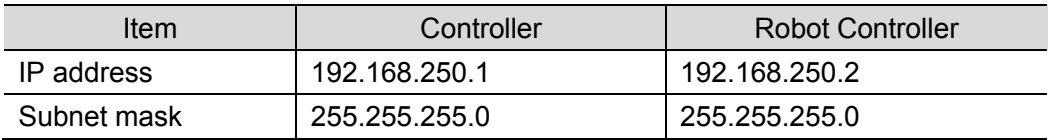

#### **6.2. Global variables**

<span id="page-13-0"></span>The Controller treats the data in tag data links as global variables. The contents of global variable settings are shown below.

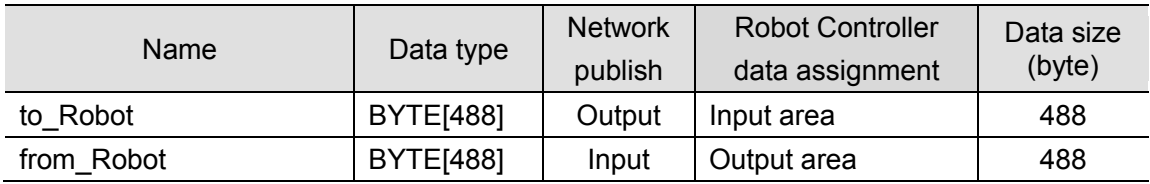

#### ■Robot Controller input/output area

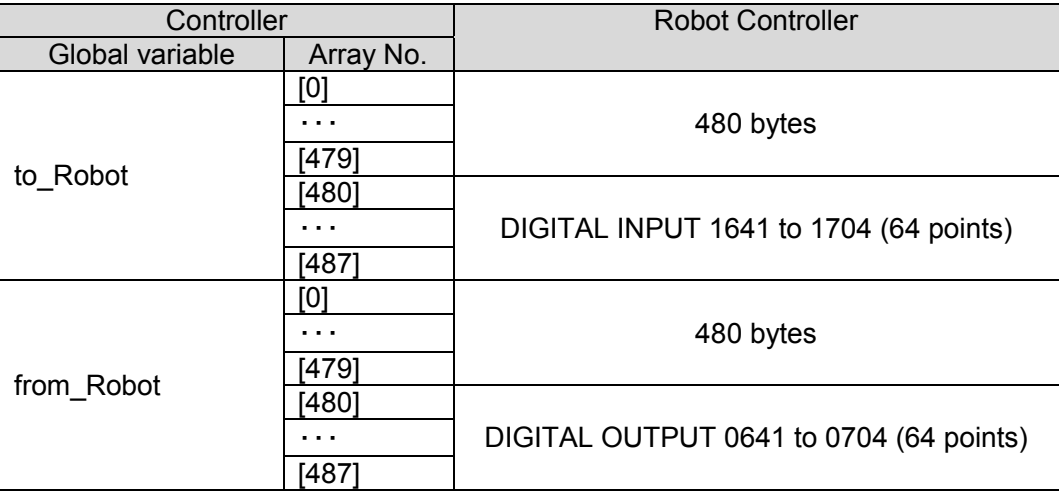

#### **Precautions for Correct Use**

If the data size of the tag data link for Robot Controller is an odd-numbered byte, use BYTE type to define, do not use BOOL type.

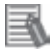

ß

#### **Additional Information**

With Sysmac Studio, two methods can be used to specify an array for a data type. After specifying, (1) is converted to (2), and the data type is always displayed as (2). (1)BOOL[16] / (2)ARRAY[0..15] OF BOOL

In this document, the data type is simplified by displaying BOOL[16].

(The example above means a BOOL data type with sixteen array elements.)

#### <span id="page-14-0"></span>**6.3. Tag Sets**

The contents of tag set settings to operate tag data links are shown below.

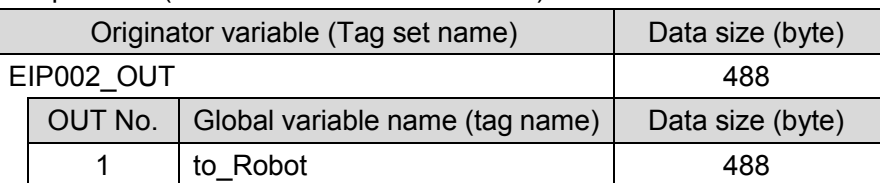

#### ■Output area (Controller to Robot Controller)

■Input area (Robot Controller to Controller)

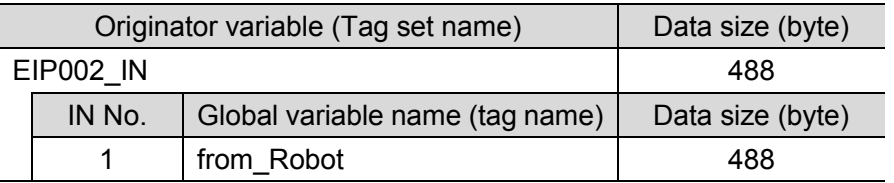

#### <span id="page-14-1"></span>**6.4. Tag Data Link Table**

The contents of tag data link table settings (connection settings) are shown below. The values marked with red squares are taken from the values defined in the EDS file for Robot Controller.

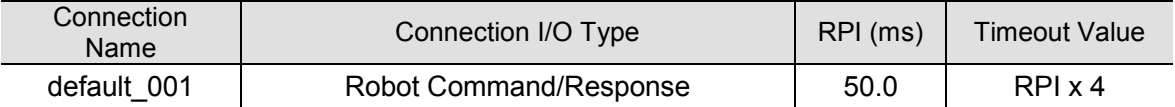

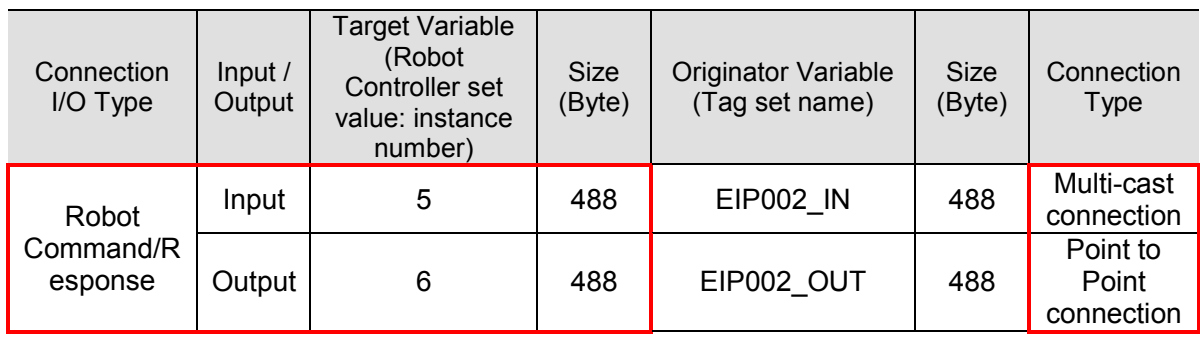

<span id="page-15-0"></span>This section describes the procedures for connecting Robot Controller and Controller on the EtherNet/IP network. The explanation of procedure for setting up Controller given in this document is based on the factory default settings.

For the initialization, refer to *Section 8. Initialization Method*.

#### <span id="page-15-1"></span>**7.1. Work Flow**

Take the following steps to operate tag data links by connecting Robot Controller and Controller via EtherNet/IP.

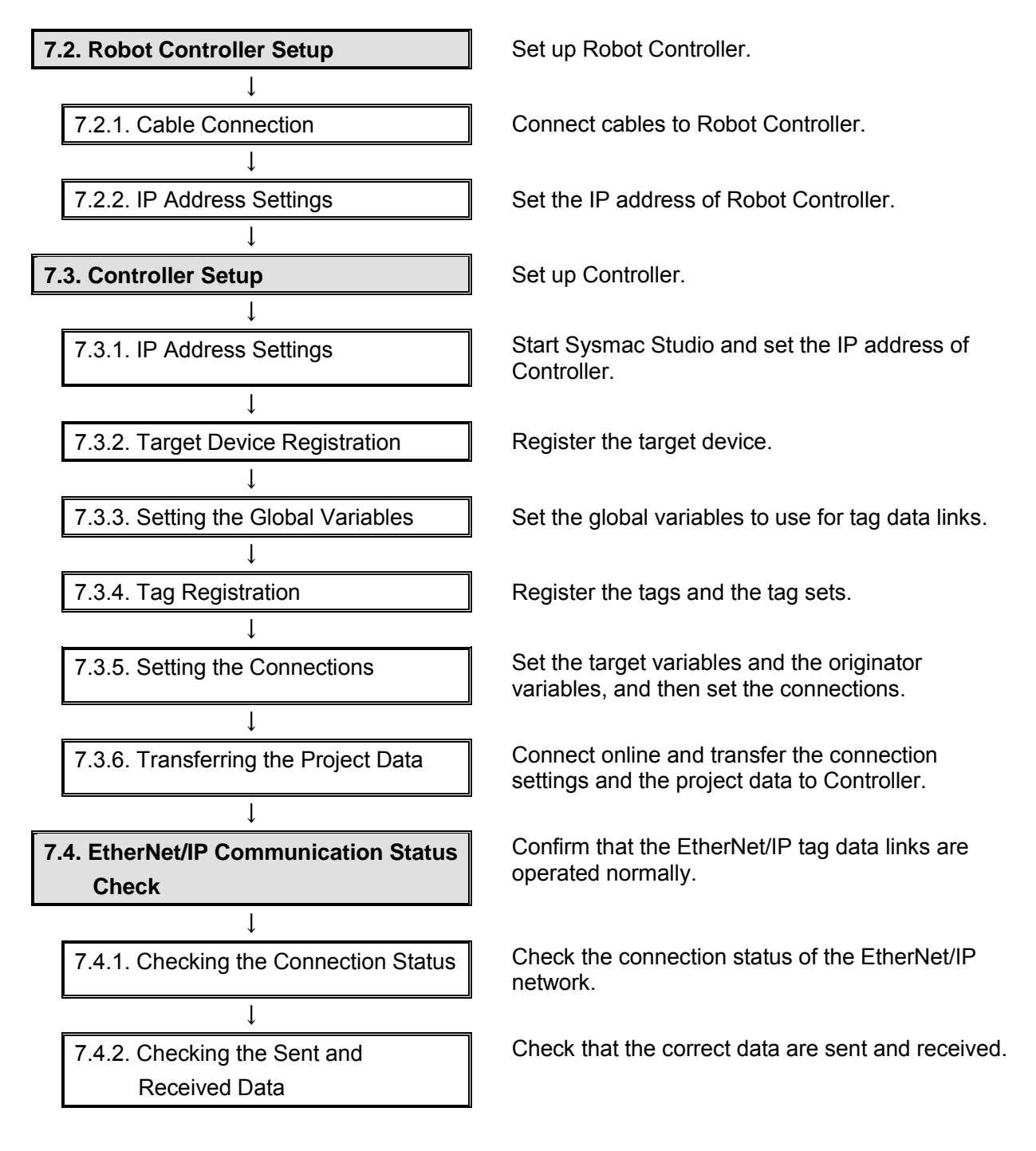

#### <span id="page-16-0"></span>**7.2. Robot Controller Setup**

Set up Robot Controller.

#### **7.2.1. Cable Connection**

Connect cables to Robot Controller.

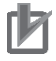

#### **Precautions for Correct Use**

Make sure that the power supply is OFF when you set up.

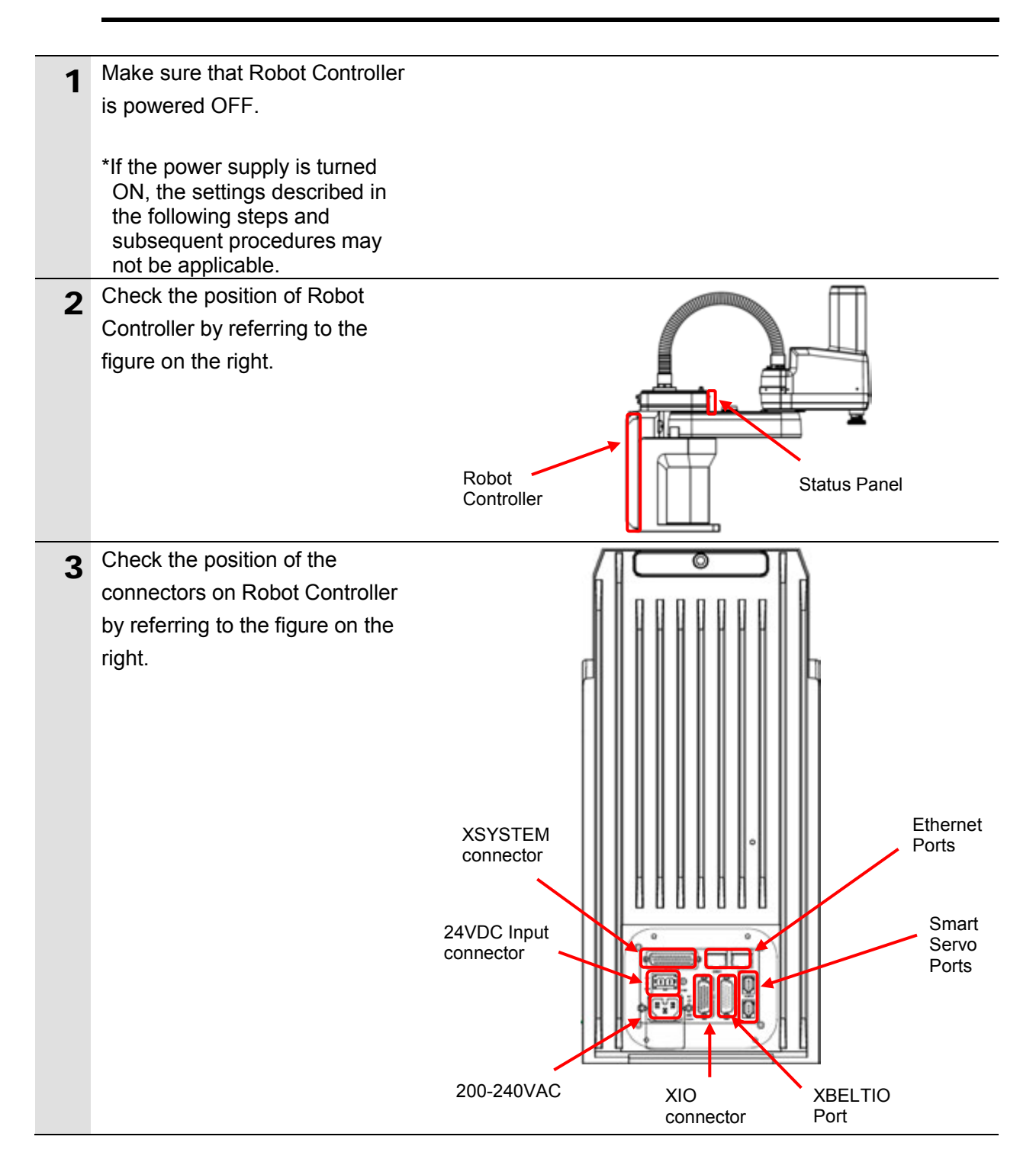

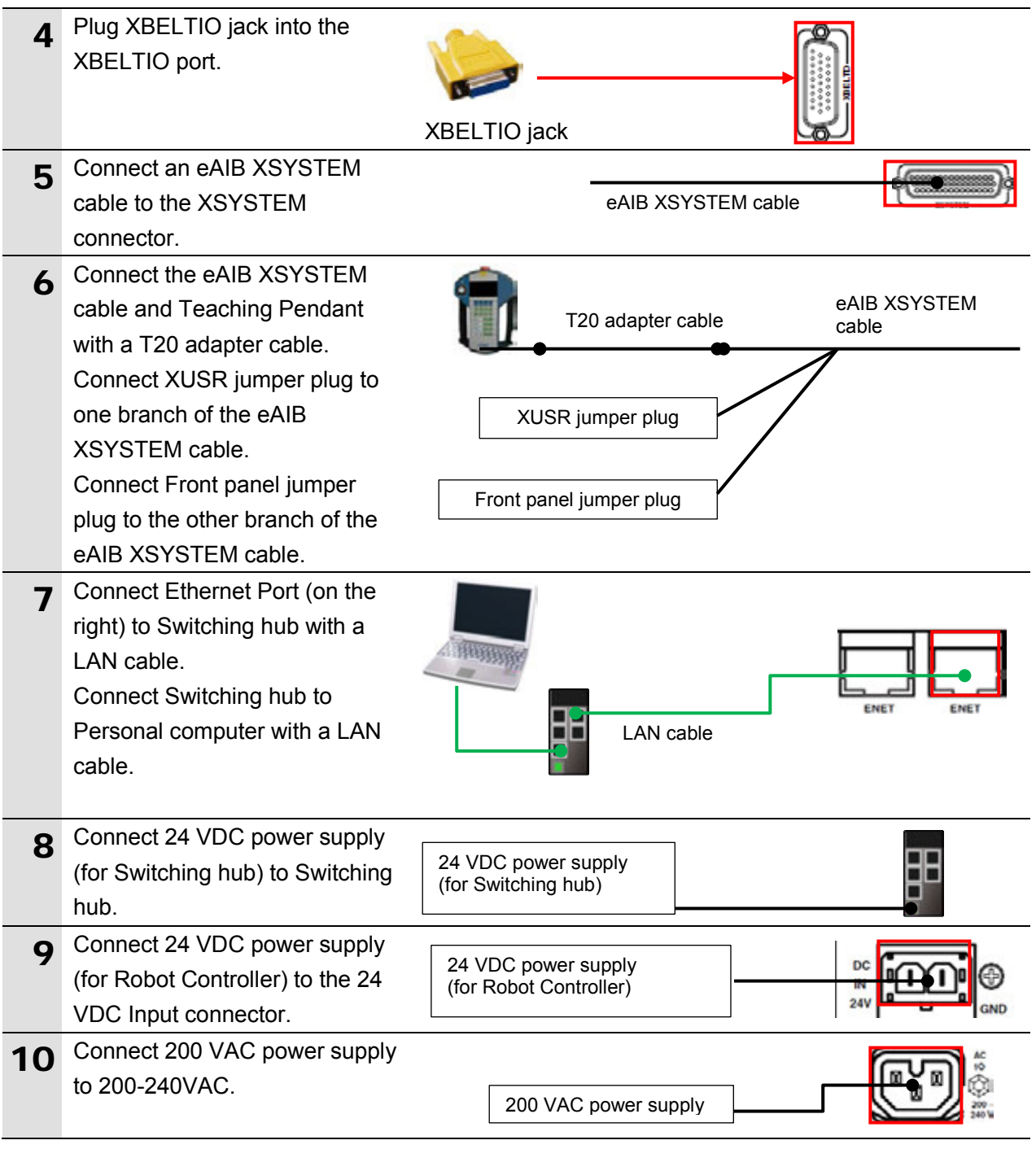

#### **7.2.2. IP Address Settings**

Set the IP address of Robot Controller.

The IP Addresses are set using ACE.

Install ACE on Personal computer beforehand.

For information on how to install the software, refer to the *ACE User's Guide, v3.4.x* (Cat. No. I603-E).

Since the Personal computer and Robot Controller are connected via Ethernet, set the IP address of Personal computer to *172.16.127.10*.

#### rh Precautions for Correct Use

The Parameters for Robot Controller are checked using the Ethernet communications with Personal computer.

Note that there may be some changes required for the Personal computer settings depending on the state of Personal computer.

1 Turn ON Personal computer, Switching hub, and Robot Controller.

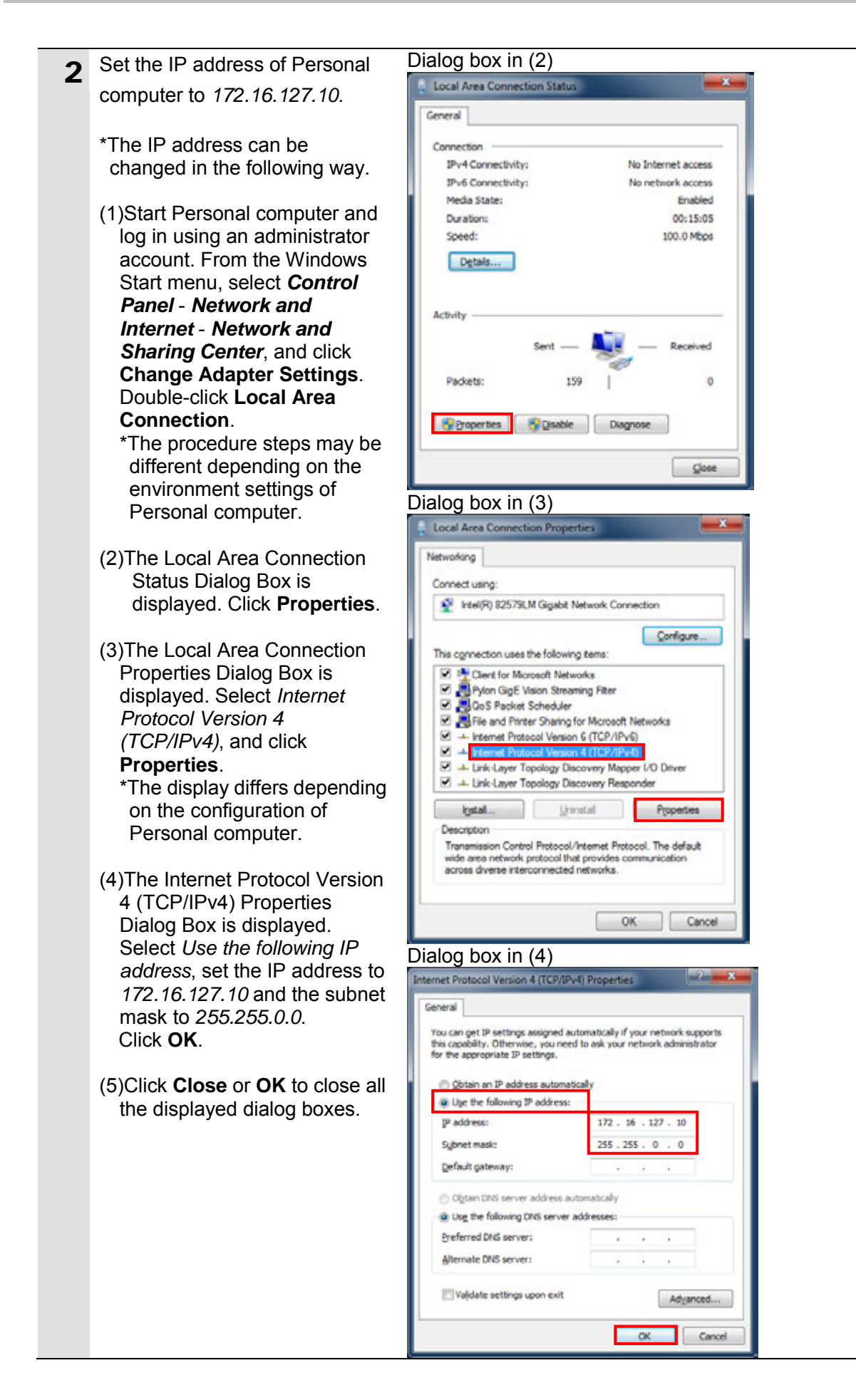

#### П **Precautions for Correct Use**

If you change the IP address and the subnet mask during the operation of Robot, the changed addresses are applied after power cycling Robot and Robot Controller.

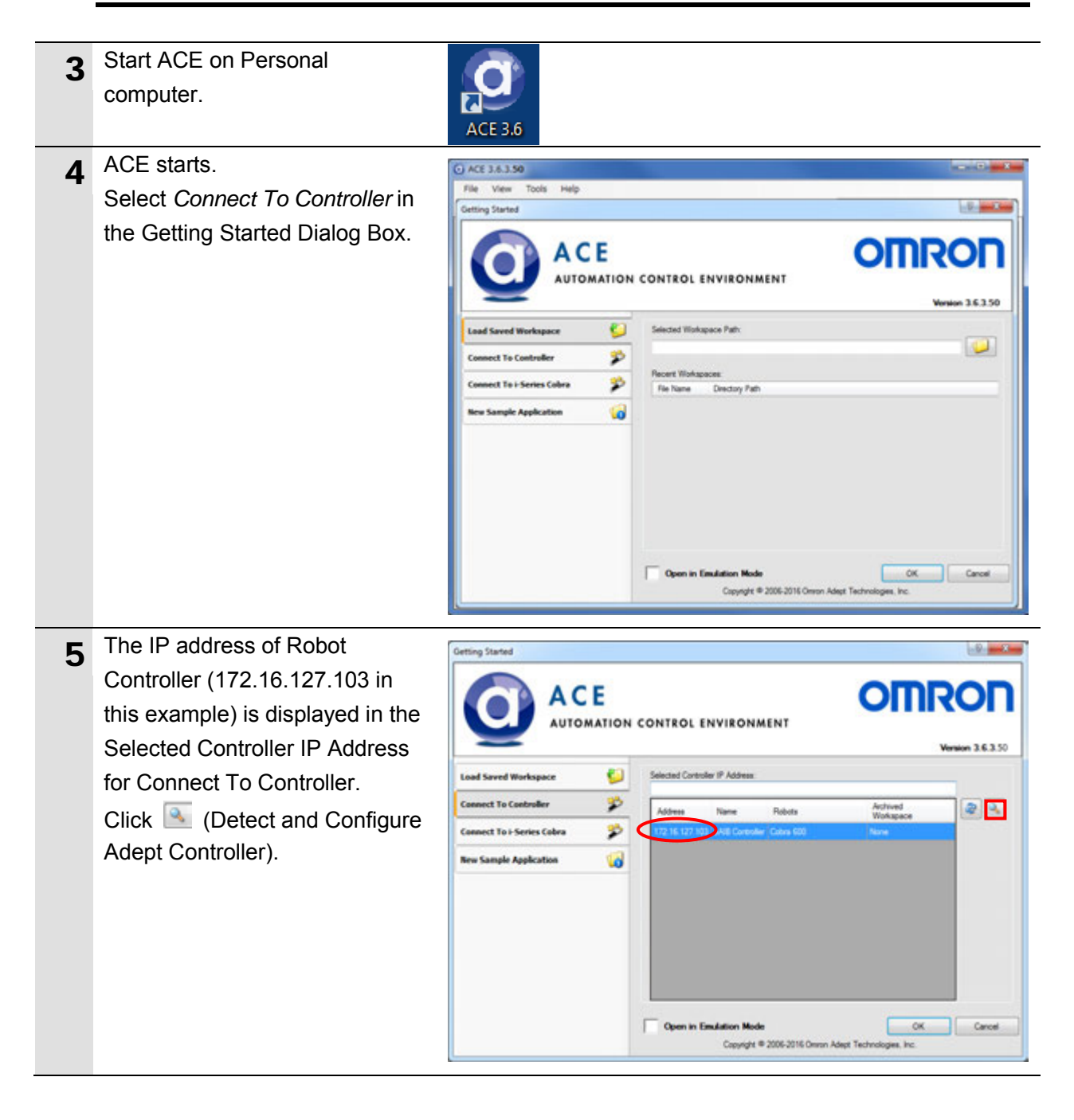

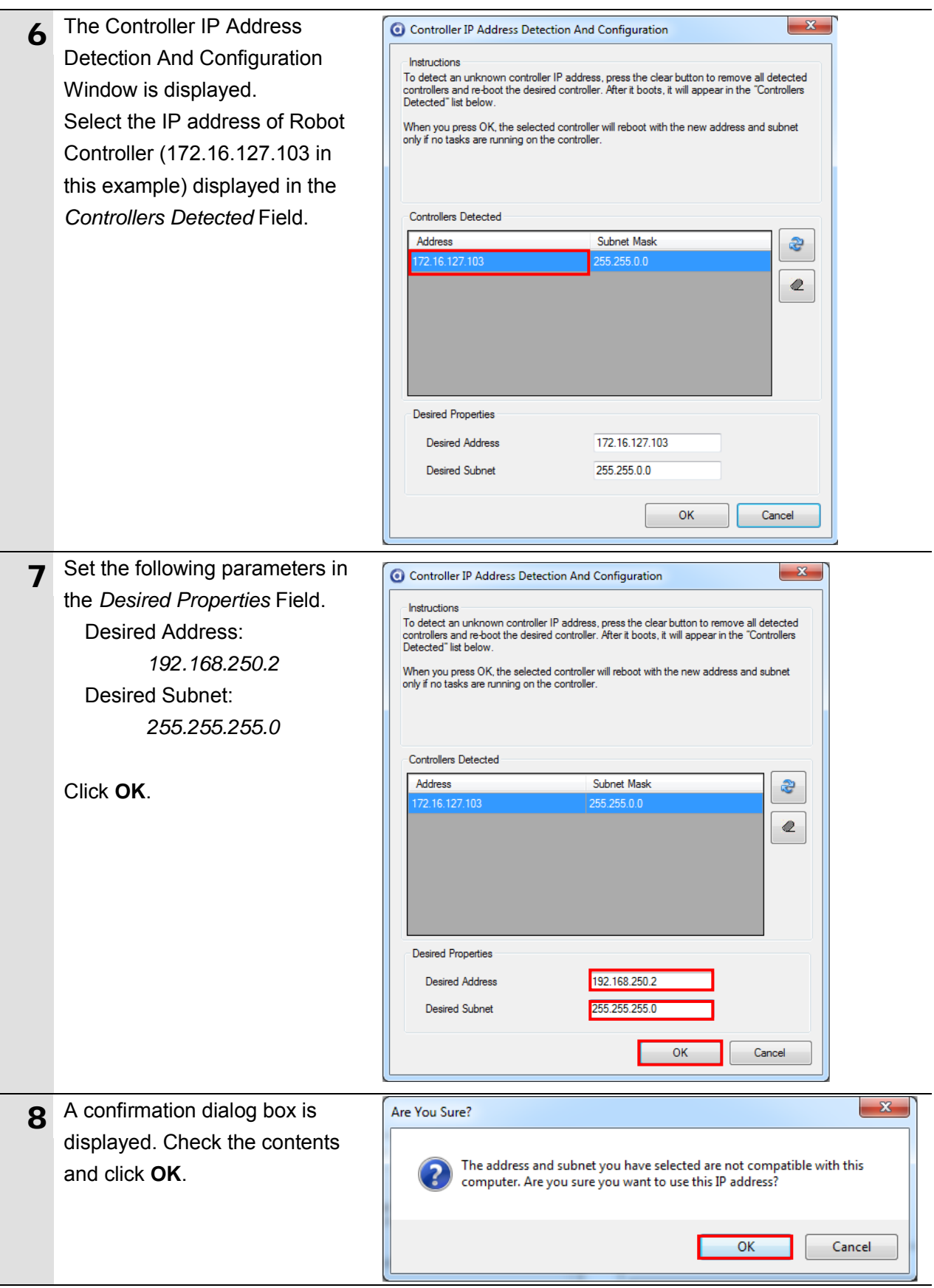

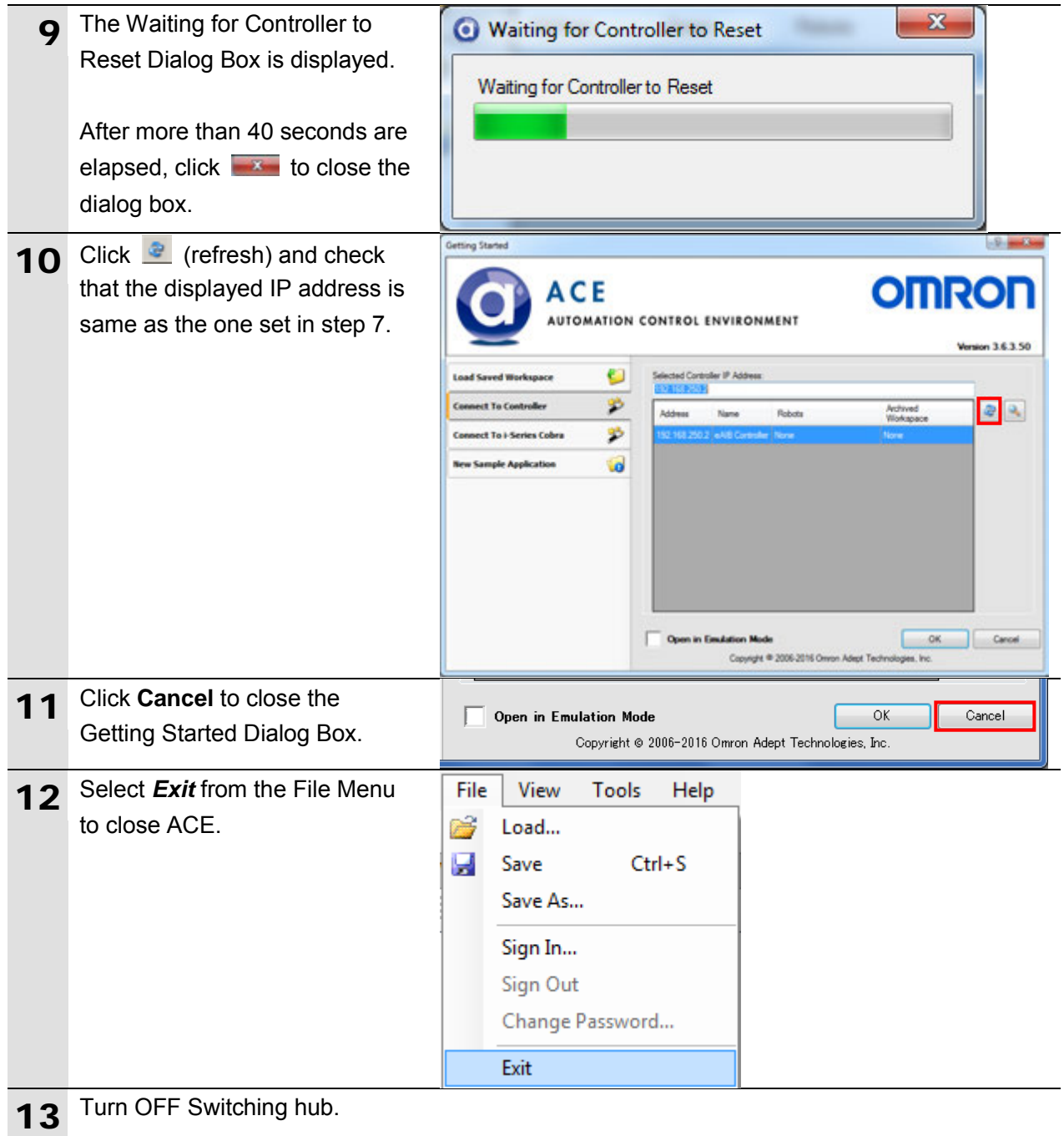

#### <span id="page-23-0"></span>**7.3. Controller Setup**

Set up Controller.

#### **7.3.1. IP Address Settings**

Start Sysmac Studio and set the IP addresses of Controller. Install Sysmac Studio and the USB driver on Personal computer beforehand.

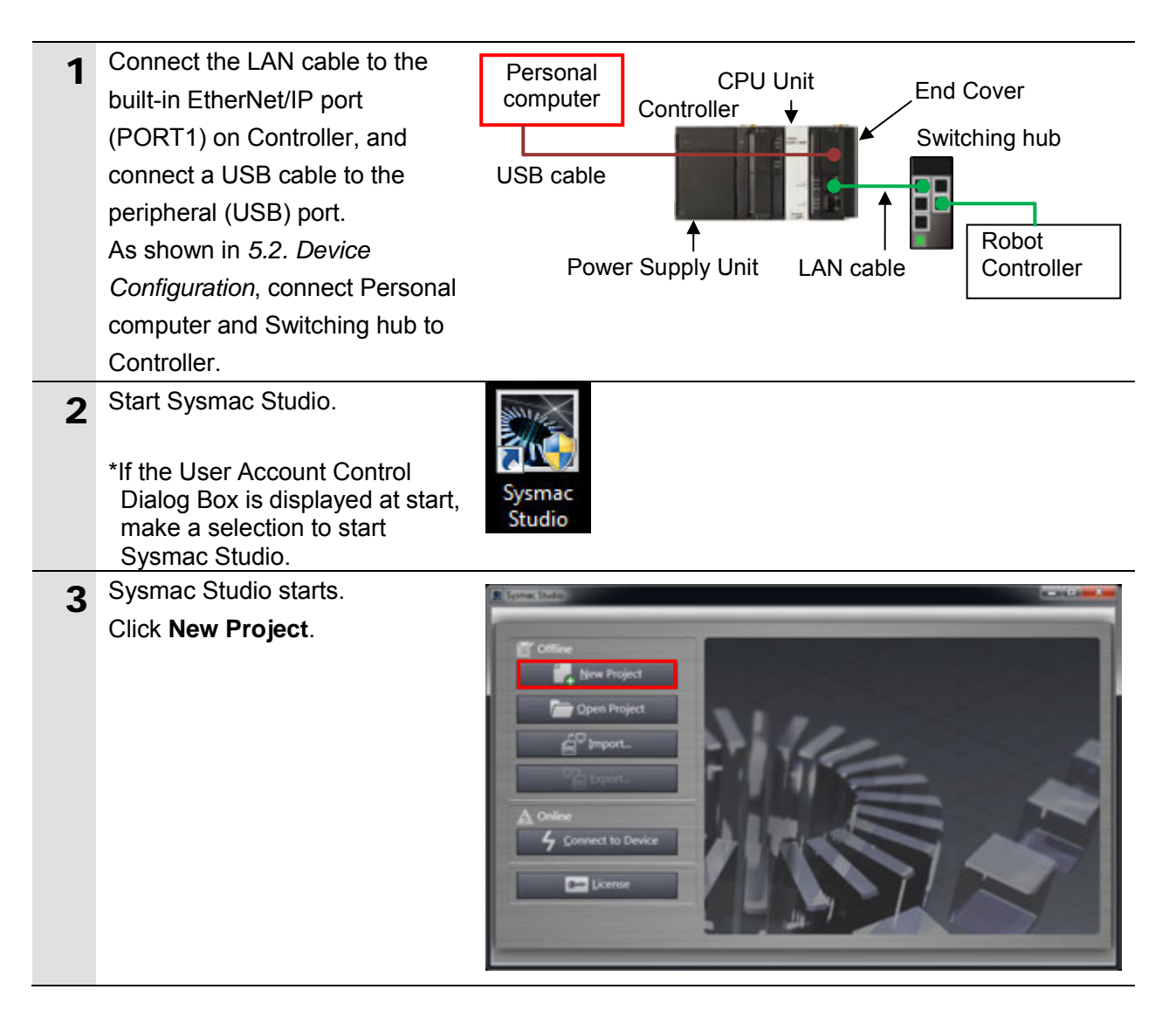

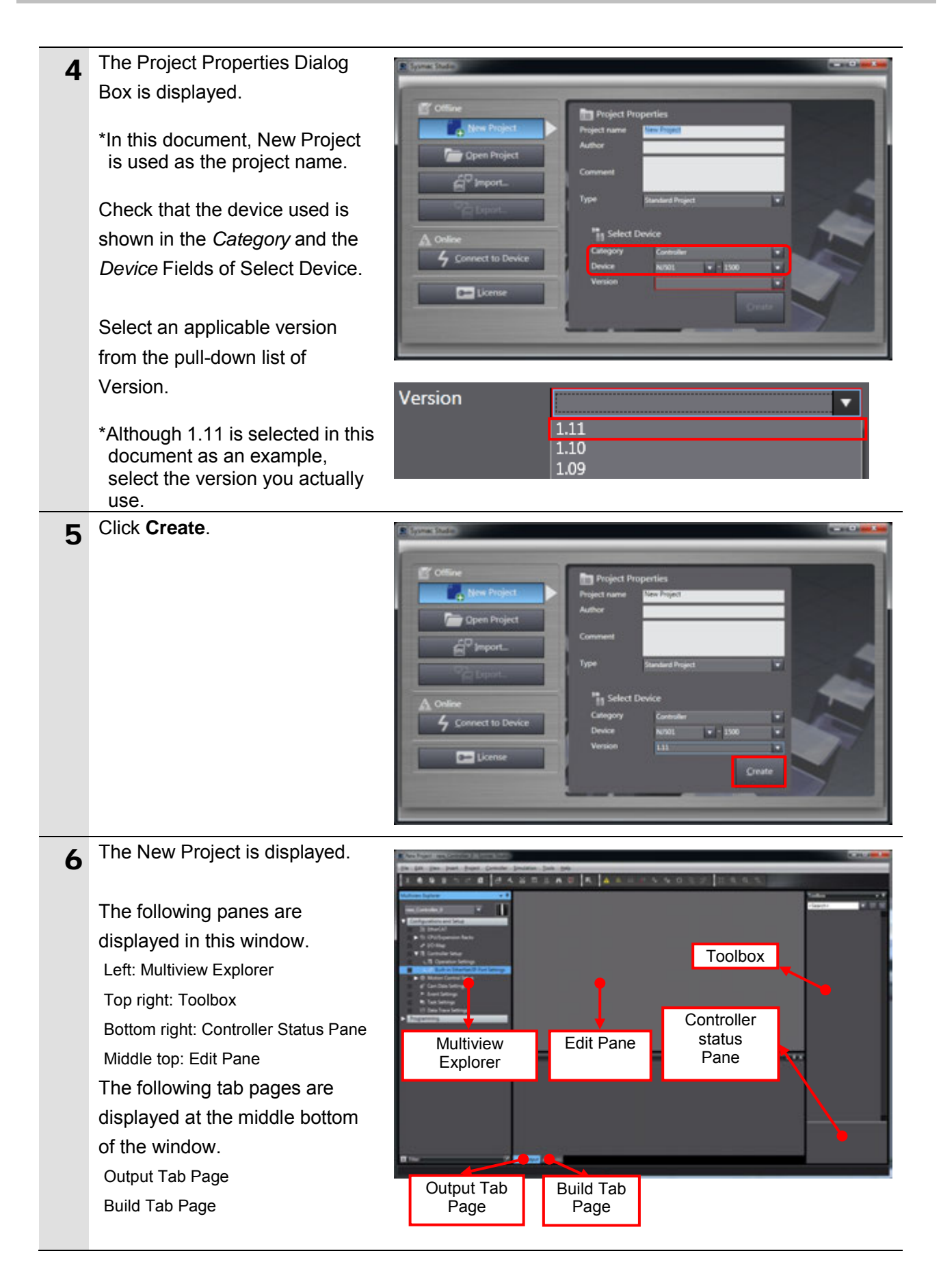

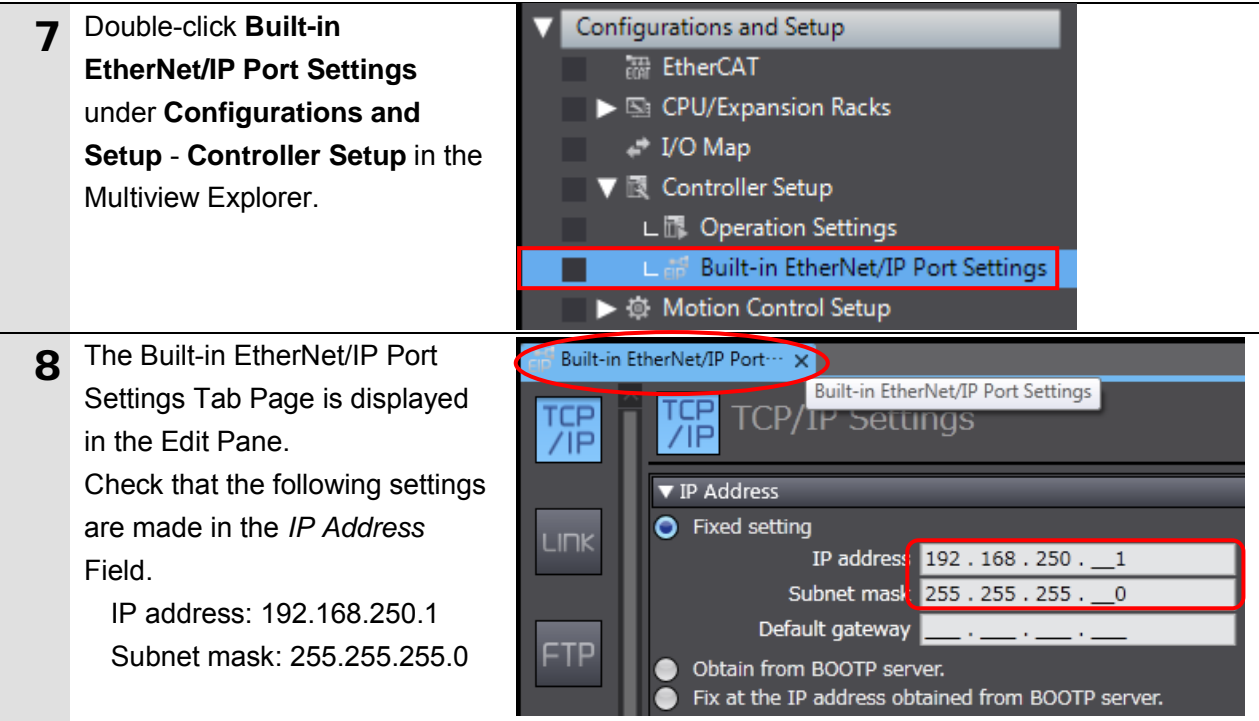

### **7.3.2. Target Device Registration**

Register the target device.

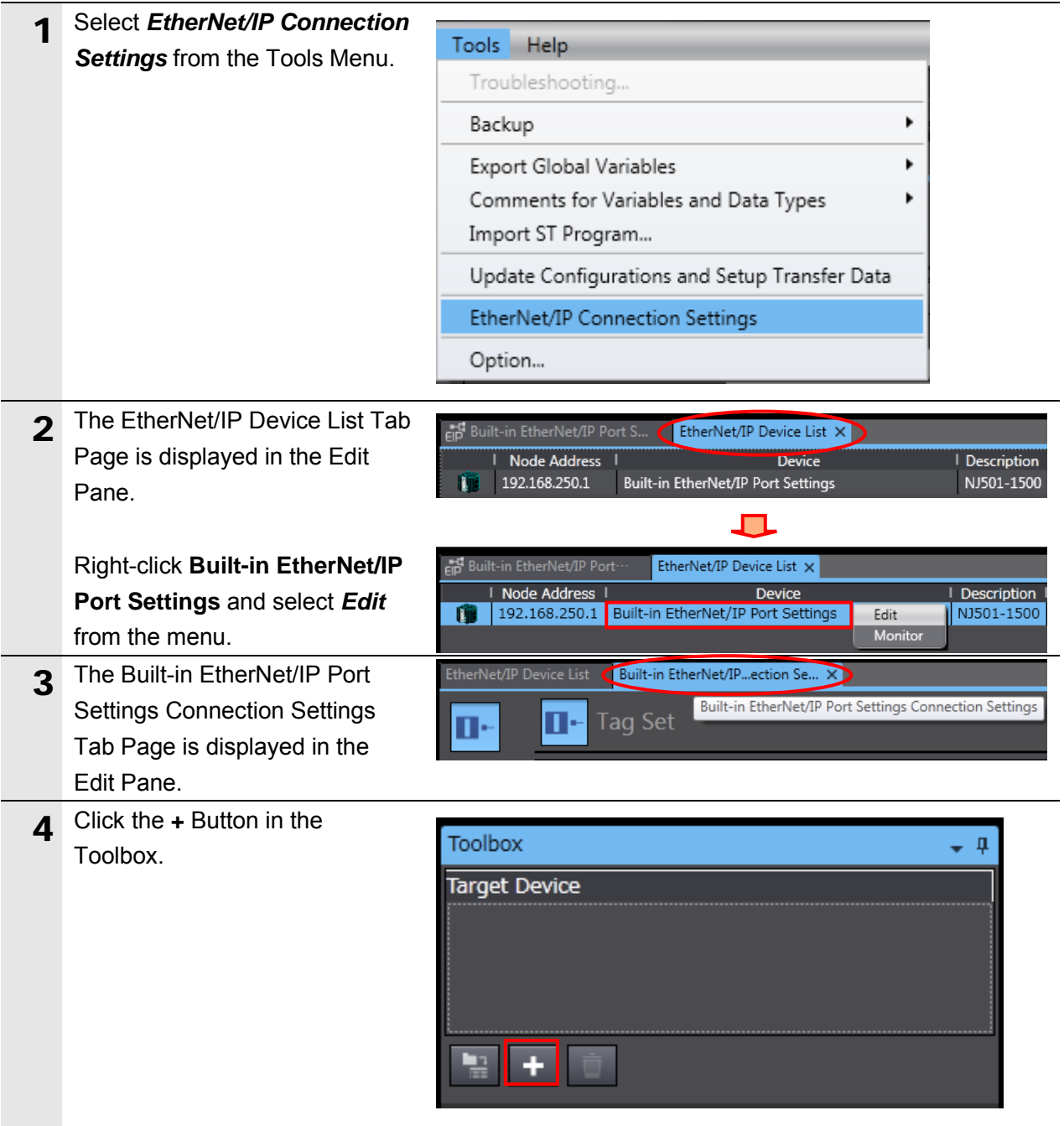

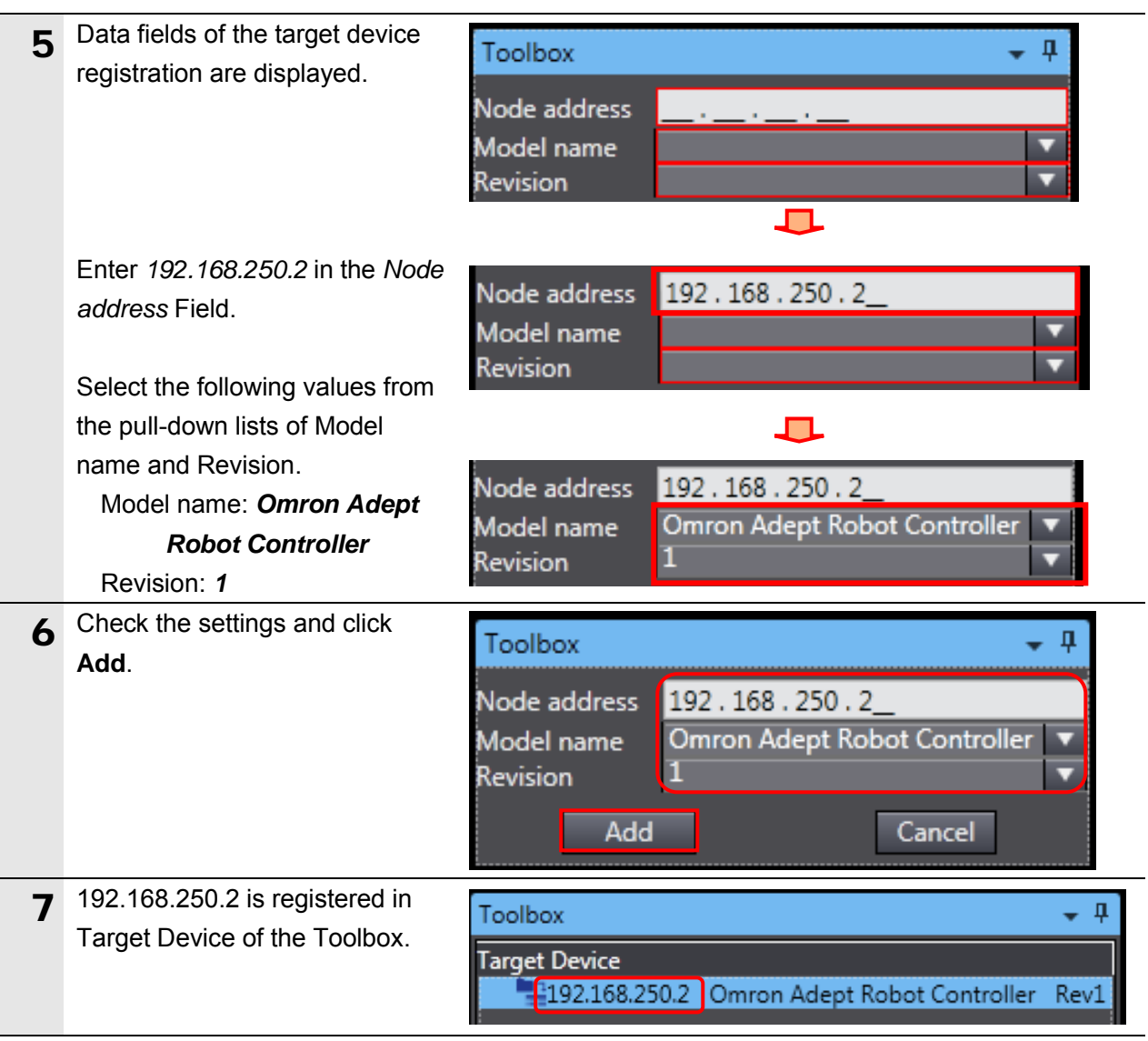

#### **7.3.3. Setting the Global Variables**

Set the global variables to use for tag data links.

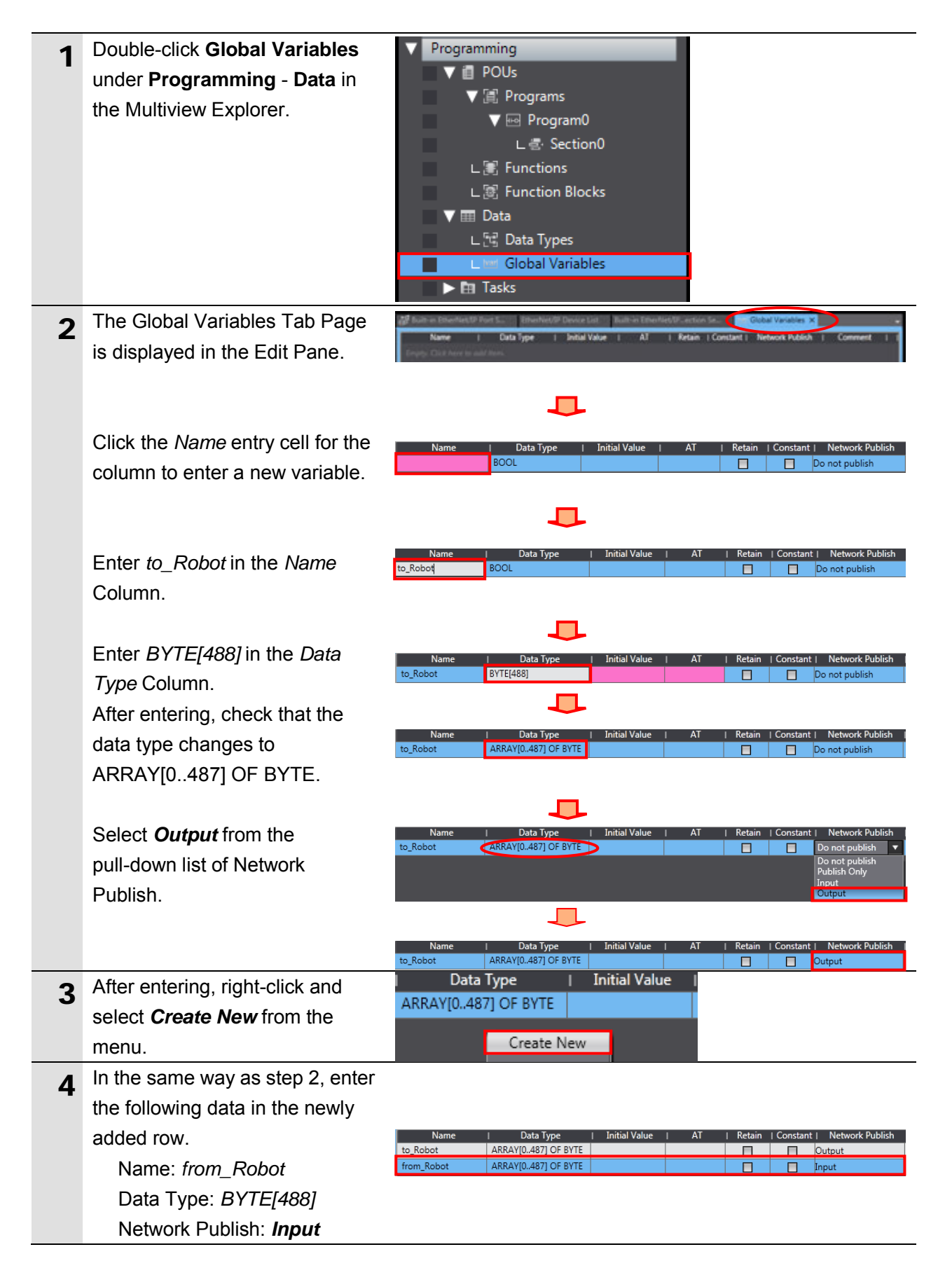

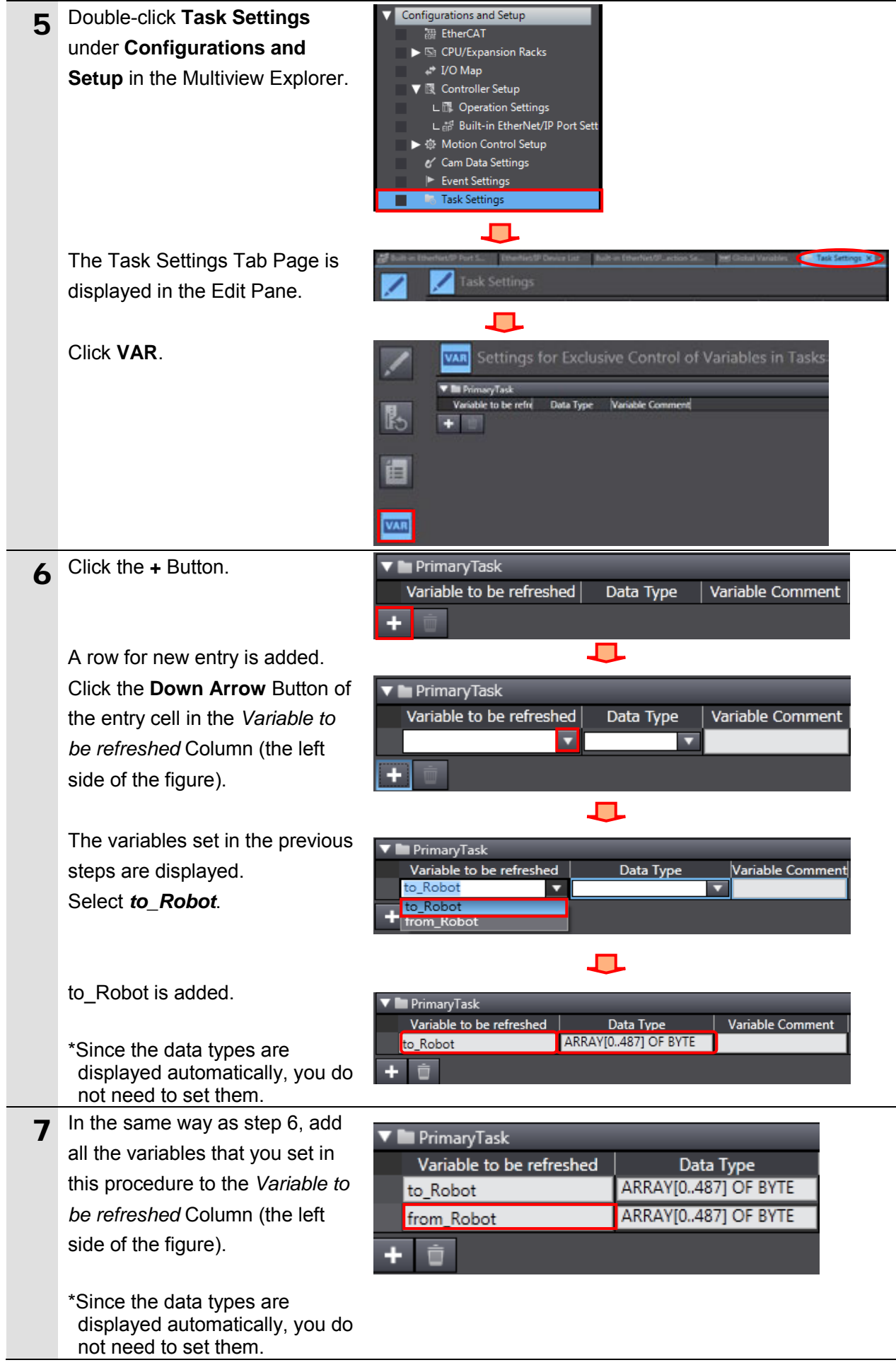

#### **7.3.4. Tag Registration**

Register the tags and the tag sets.

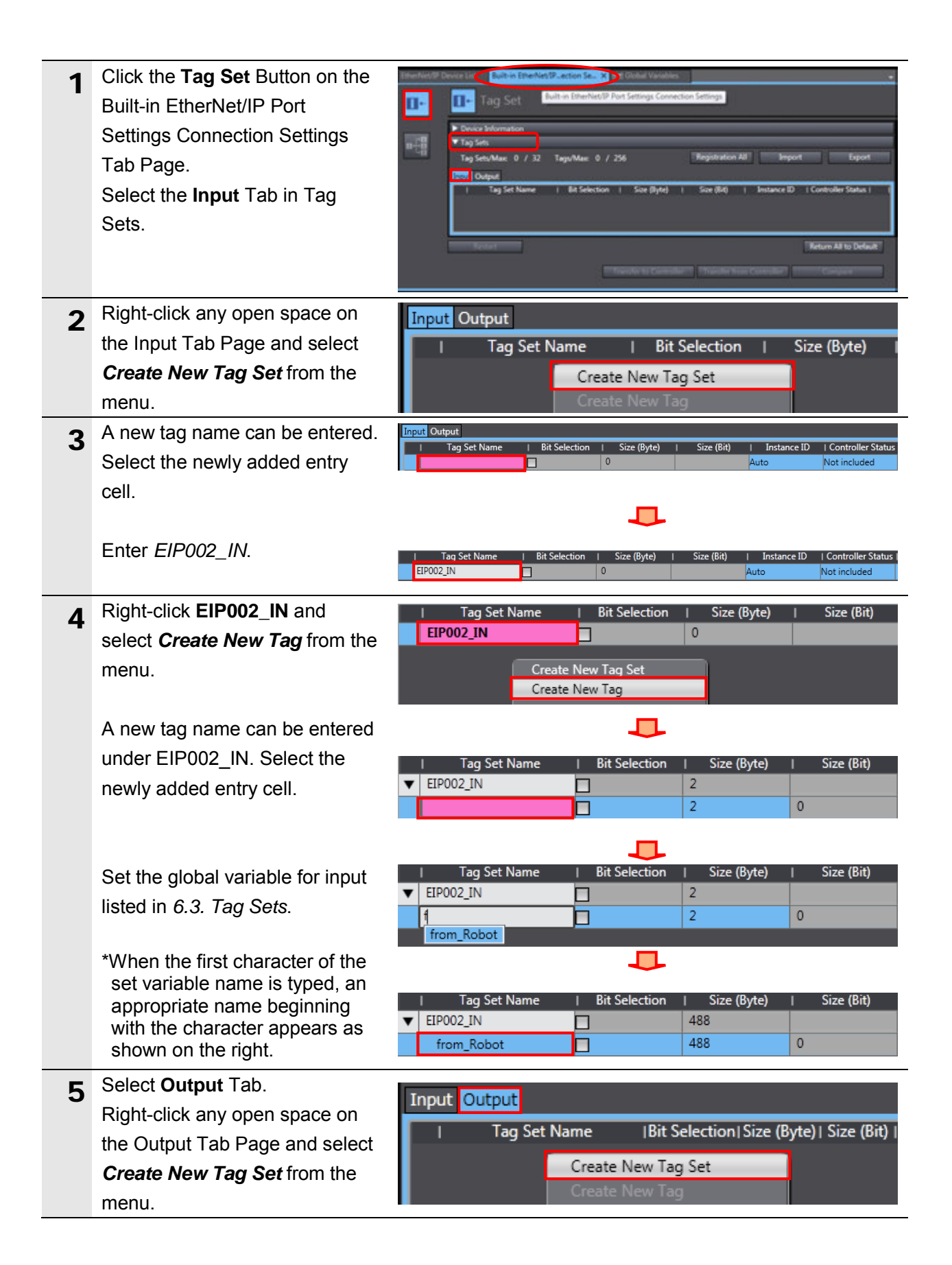

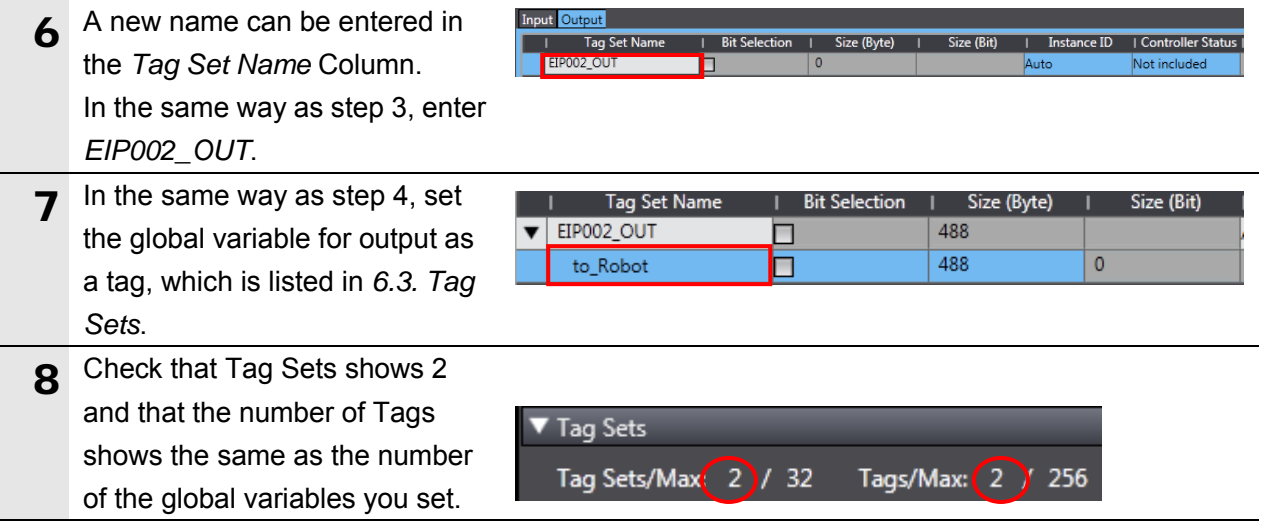

#### **7.3.5. Setting the Connections**

Set the target variables (that receive the open request) and the originator variables (that request for opening), and then set the connections (tag data link table).

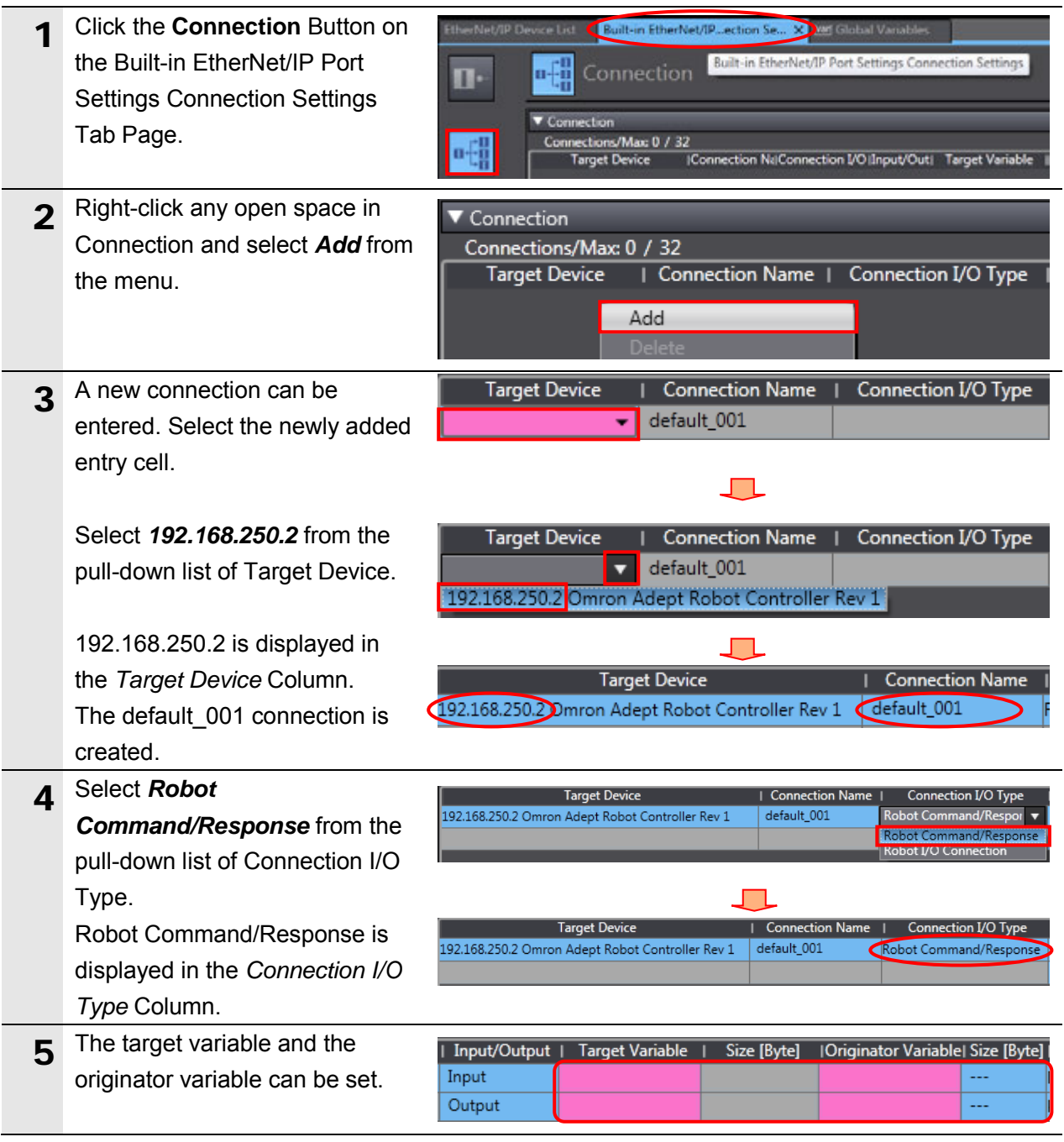

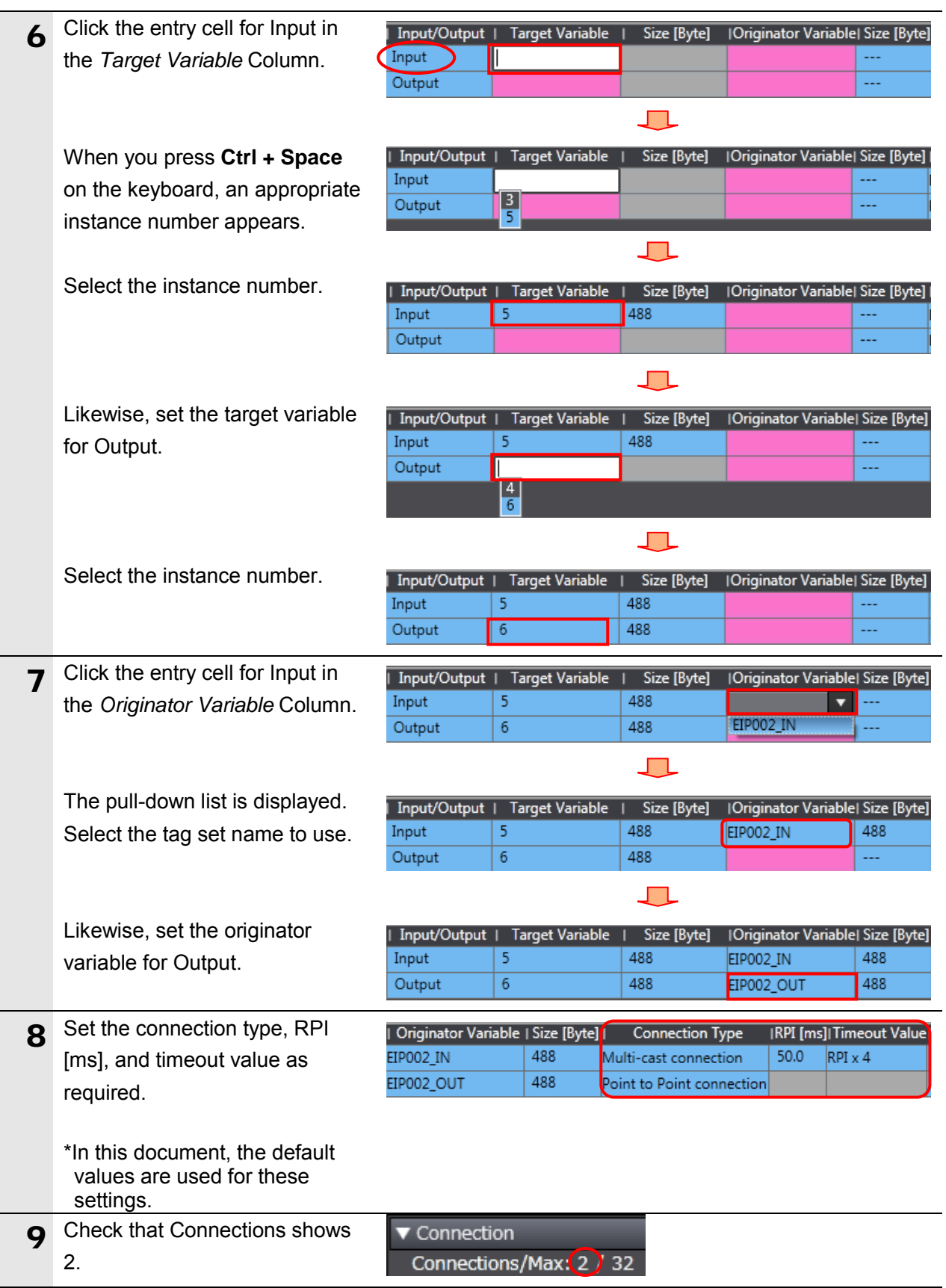

#### **7.3.6. Transferring the Project Data**

Connect online and transfer the connection settings and the project data to Controller.

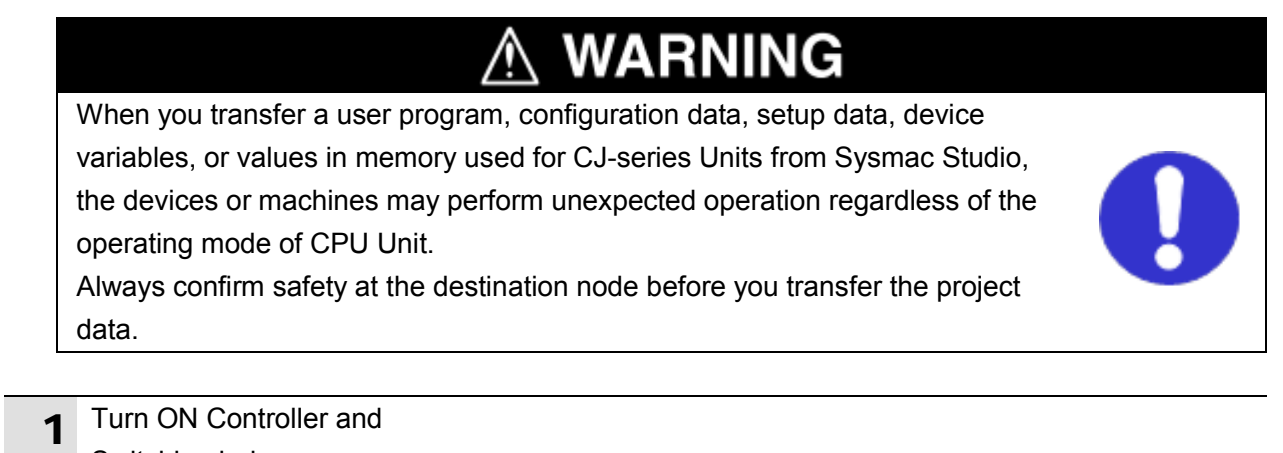

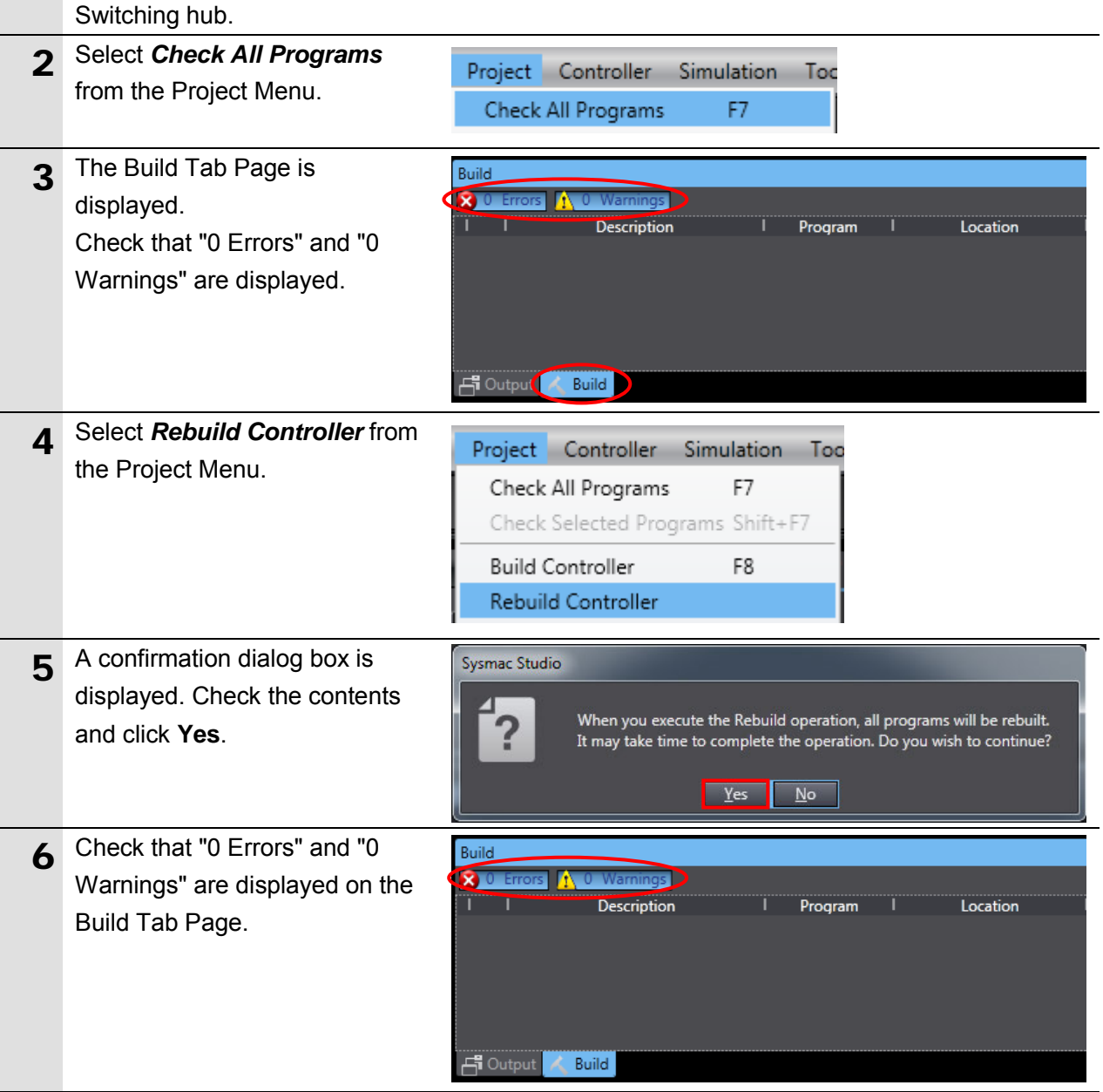

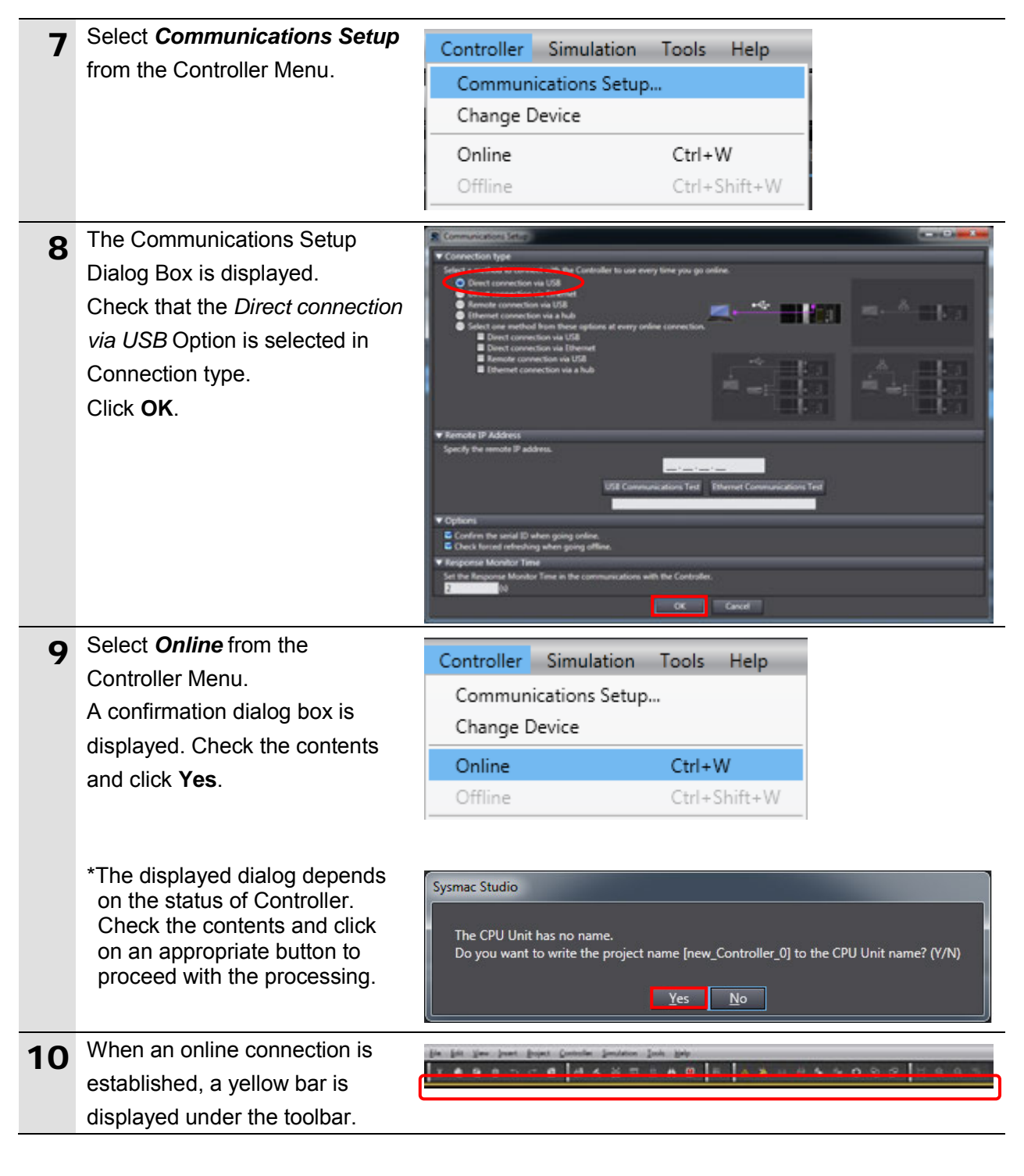

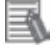

#### **Additional Information**

For details on online connections to Controller, refer to *Section 6. Online Connections to a Controller* of the *Sysmac Studio Version 1 Operation Manual* (Cat. No. W504).

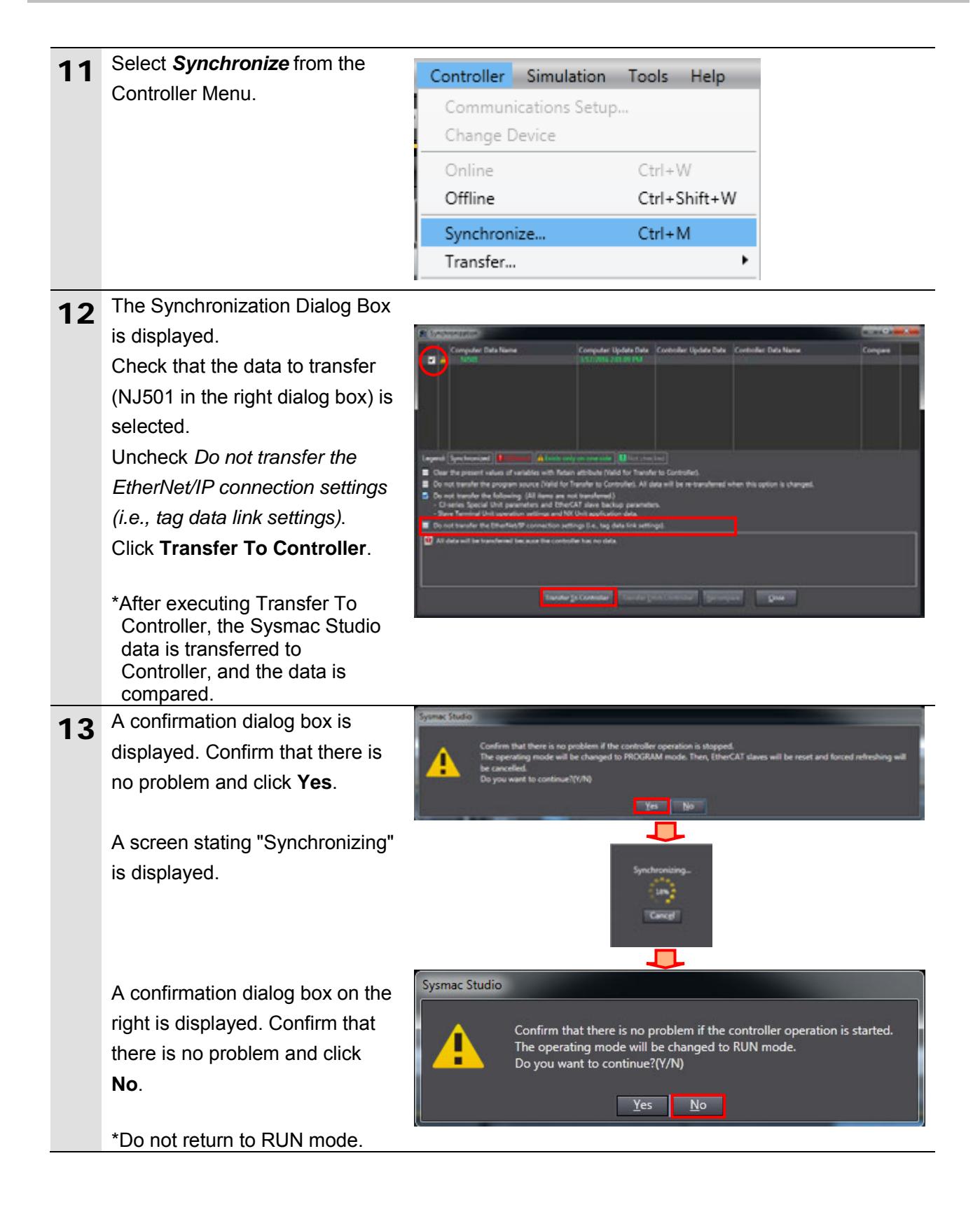

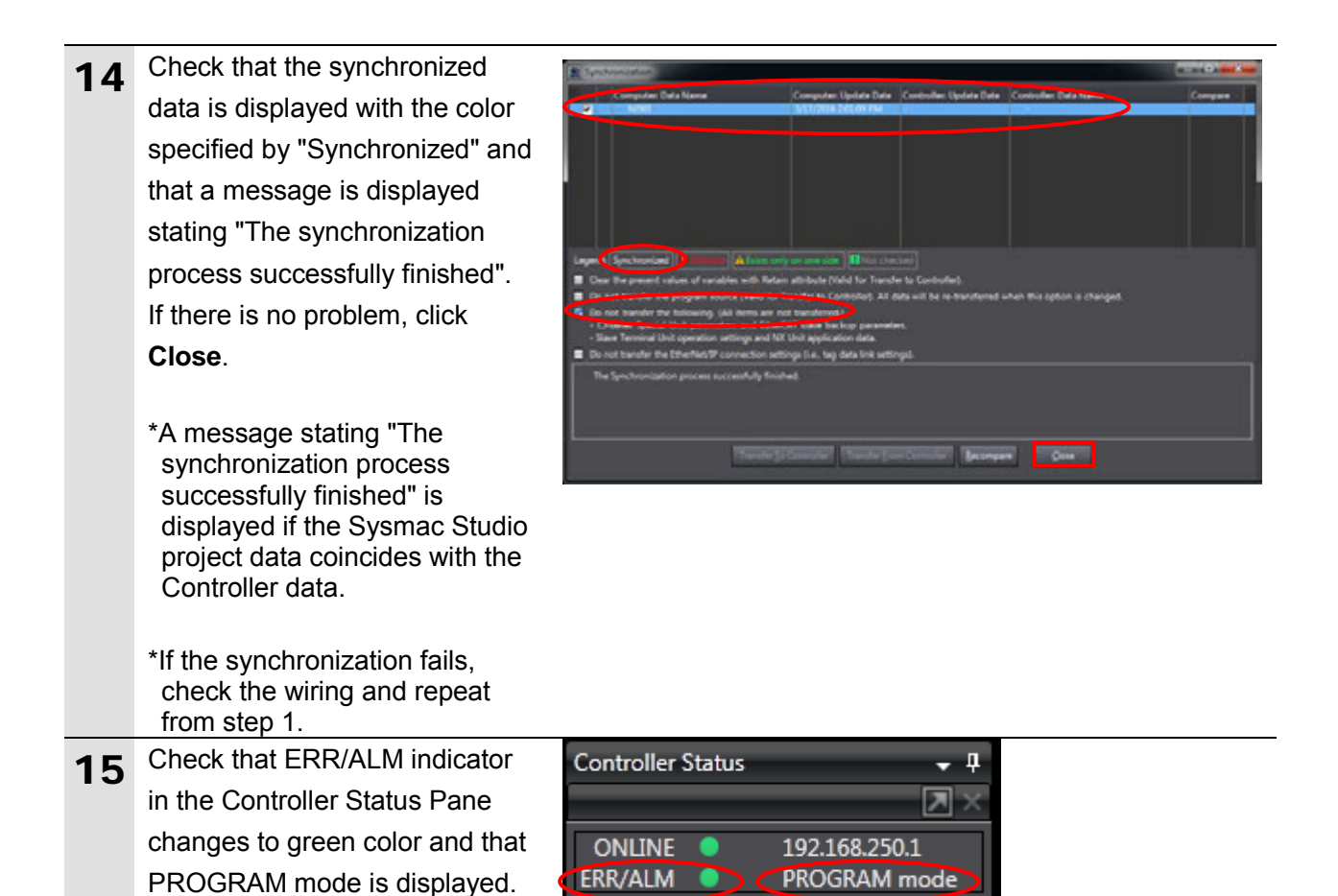

#### **Precautions for Correct Use**

If you change the connection settings (tag data link table) after performing the synchronization, the changed connection settings (tag data link table) are not transferred even when performing the synchronization again.

When you transf changed connec settings, click **Transfer to Controller** on **Built-in EtherNet** Settings Connect Settings Tab Pag

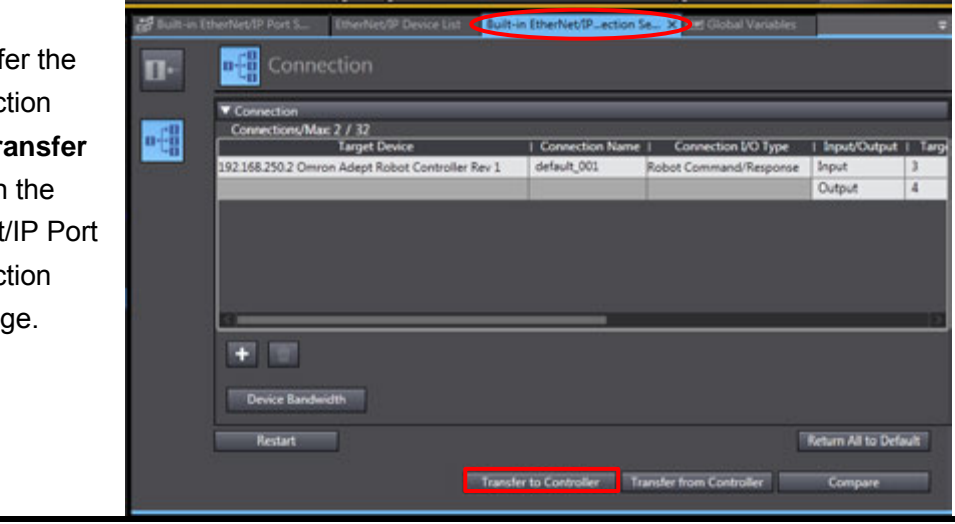

#### <span id="page-38-0"></span>**7.4. EtherNet/IP Communication Status Check**

Confirm that the EtherNet/IP tag data links are operated normally.

#### **7.4.1. Checking the Connection Status**

Check the connection status of the EtherNet/IP network.

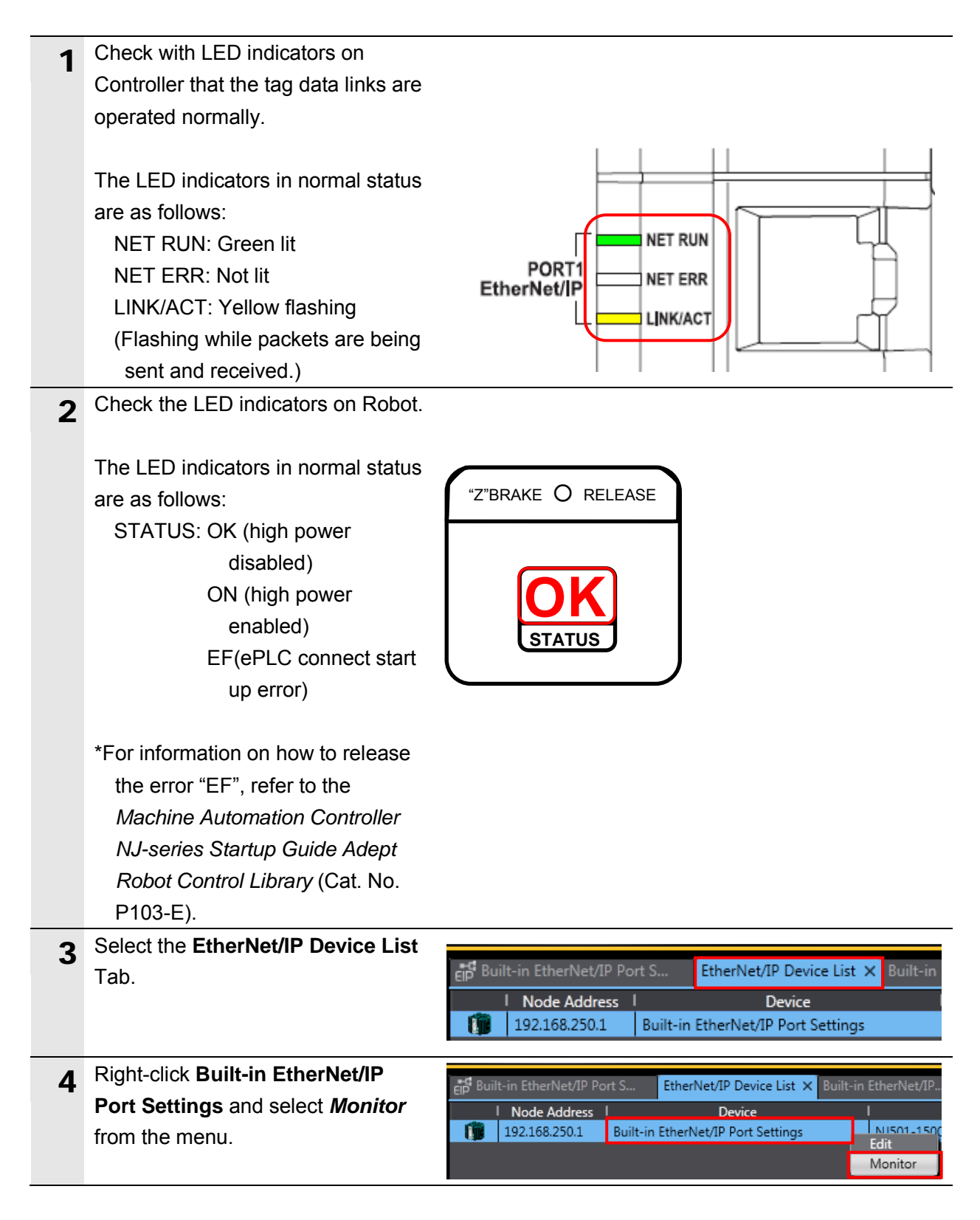

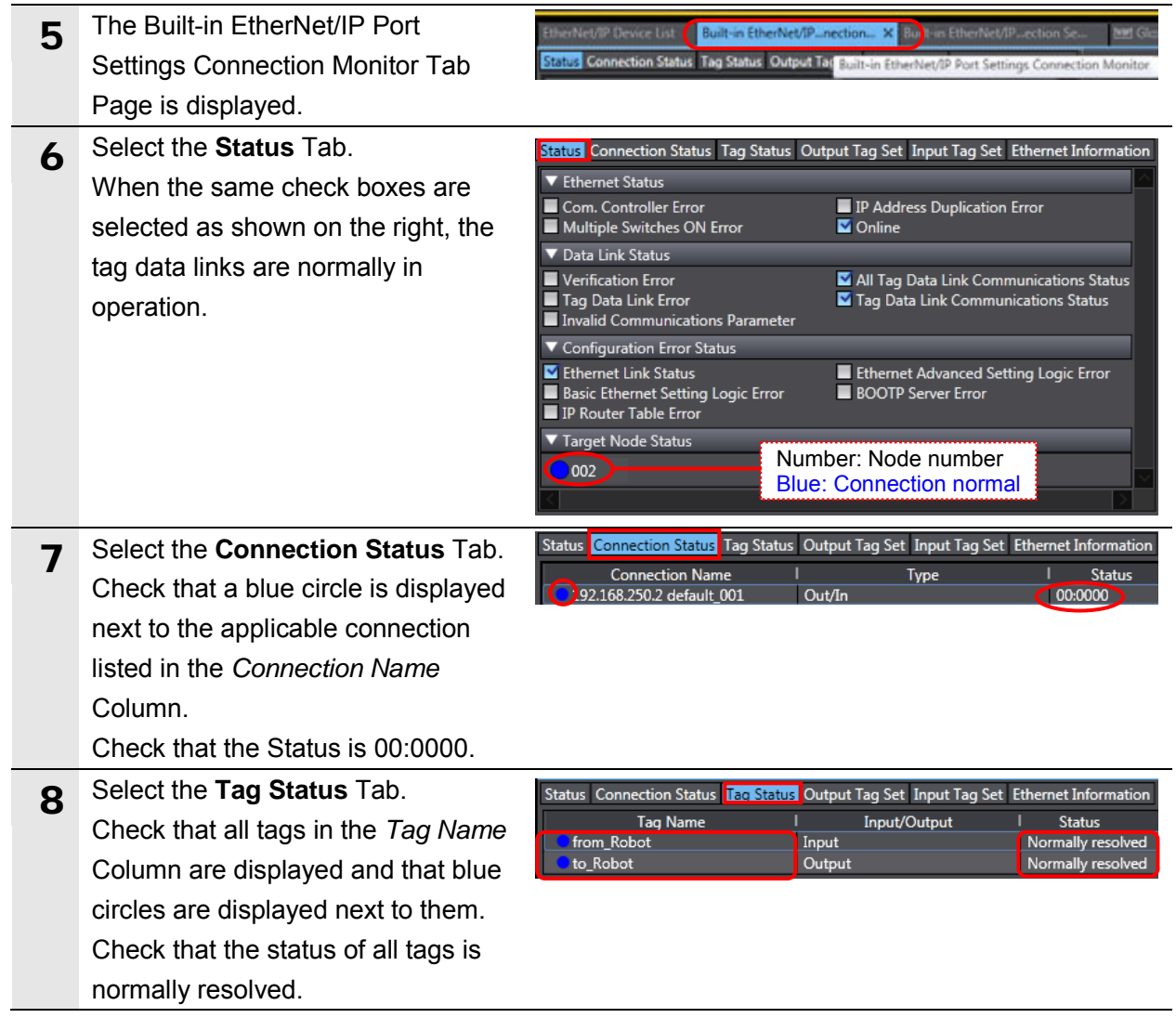

### **7.4.2. Checking the Sent and Received Data**

Check that the correct data are sent and received.

#### **Caution** Ŵ

In this procedure, the output of Robot Controller is performed, which may have a risk of unexpected operation of Robot Controller.

Take adequate safety precautions before you proceed with this operation check described here. If you cannot ensure safety, do not proceed.

When you perform this operation check, make sure to complete all the steps and make the Robot Controller output safe.

# Caution

If you wire the I/O in the state where the devices are powered ON, doing so may cause damage to the devices.

Always read and follow the information provided in all safety precautions in the manuals for each device to be wired.

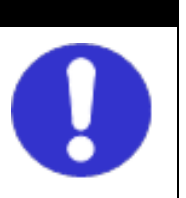

# $\wedge$  Caution

If you change the variable values on a Watch Tab Page when Sysmac Studio is online with CPU Unit, the devices connected to the output unit may operate regardless of the operating mode of CPU Unit.

Adequately ensure safety before you change the variable values on a Watch Tab Page when Sysmac Studio is online with CPU Unit.

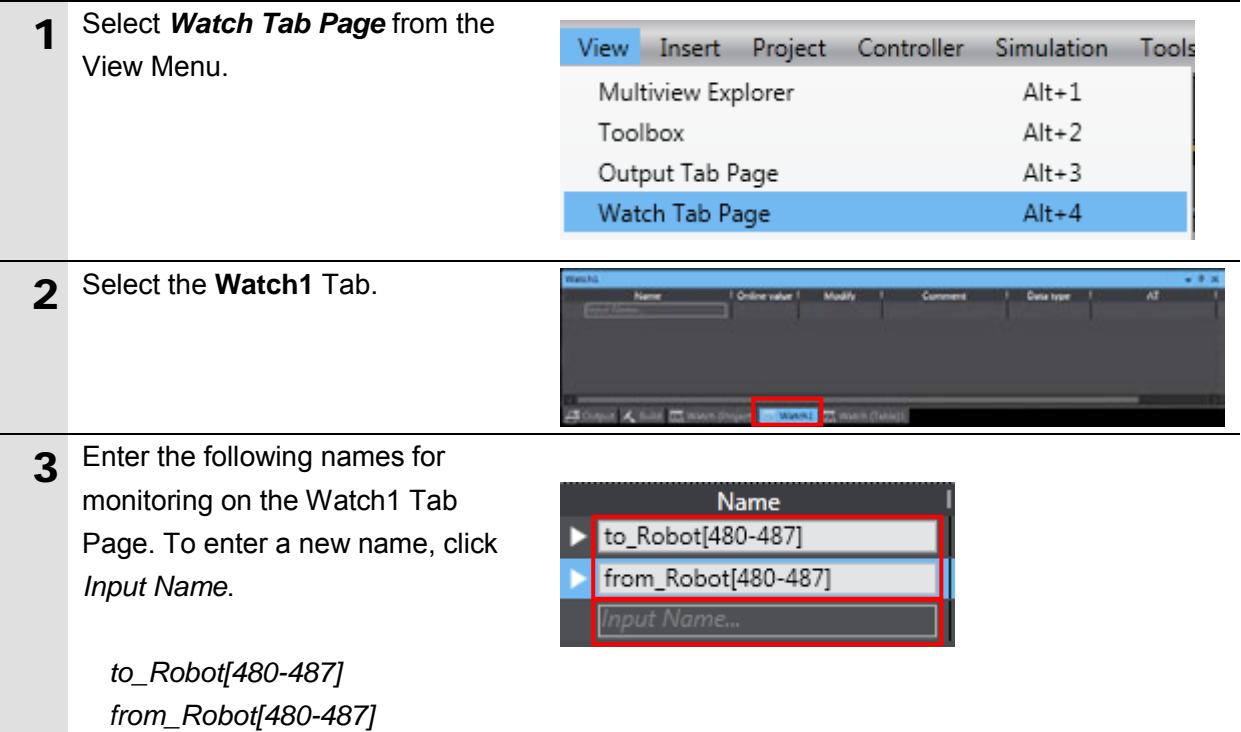

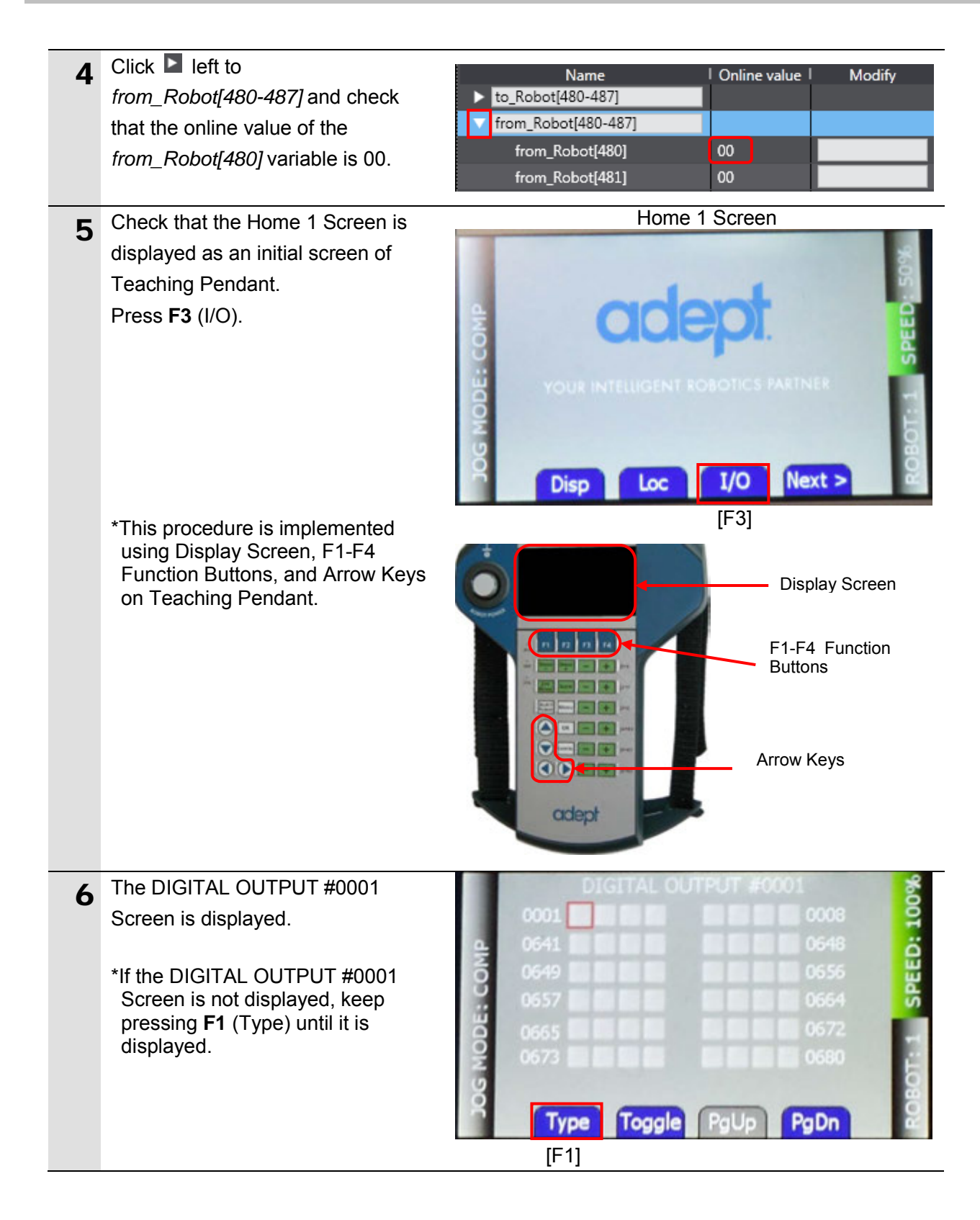

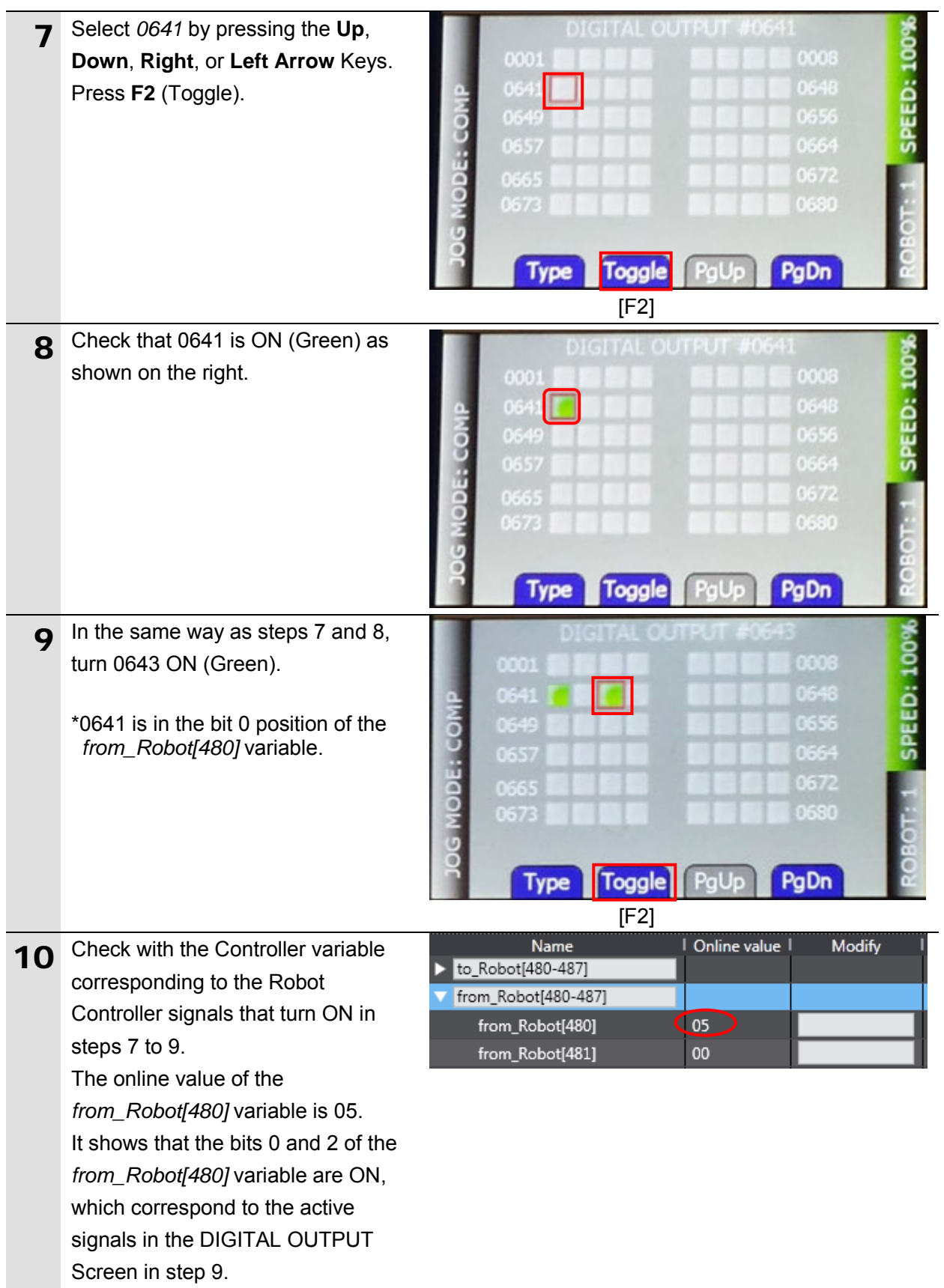

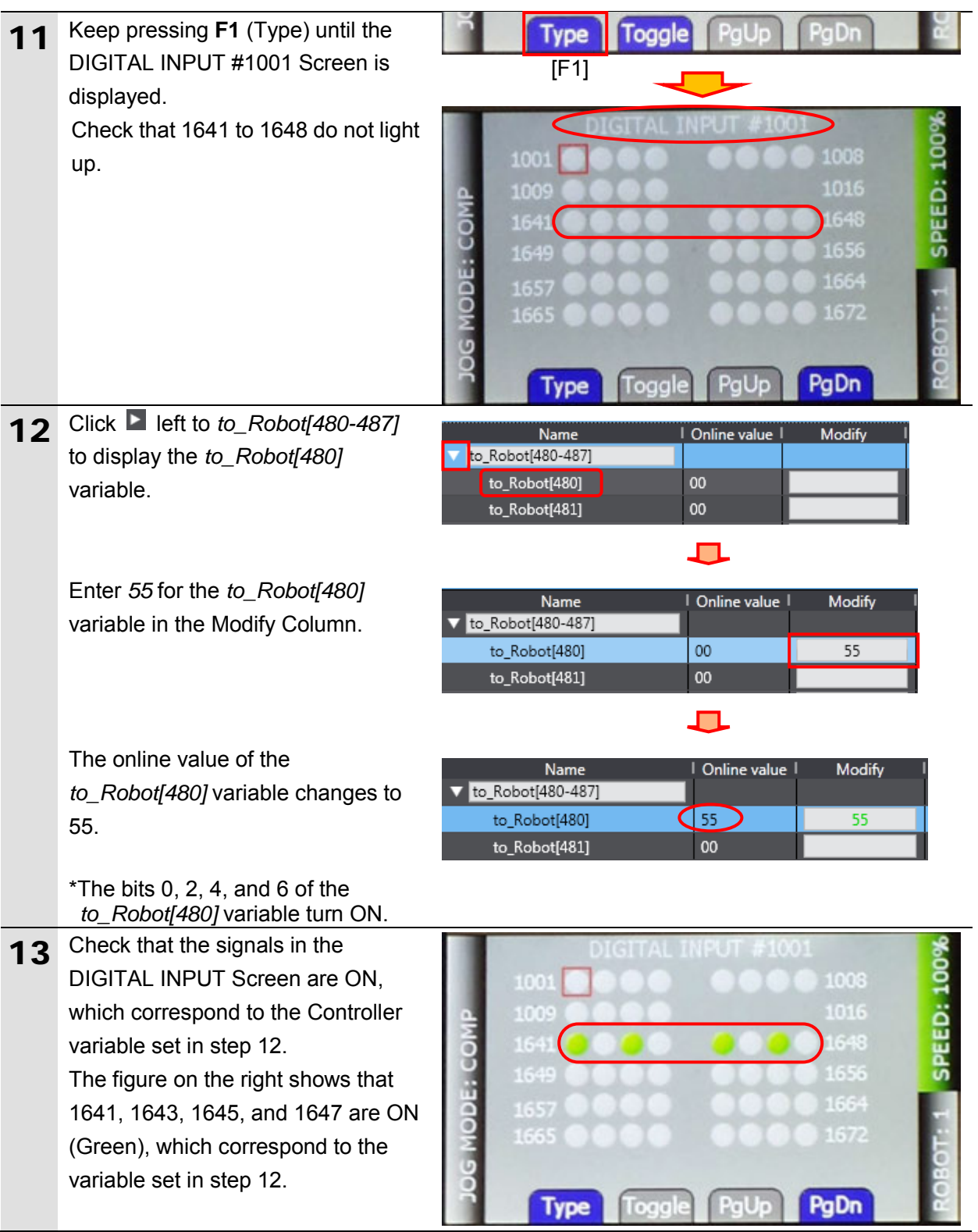

### <span id="page-44-0"></span>**8. Initialization method**

The setting procedures in this document are based on the factory default settings. Some settings may not be applicable unless you use the devices with the factory default settings.

#### <span id="page-44-1"></span>**8.1. Initializing Controller**

To initialize the Controller settings, it is necessary to initialize CPU Unit. Change the operating mode of Controller to PROGRAM mode and select *Clear All Memory*  from the Controller Menu in Sysmac Studio. The Clear All Memory Dialog Box is displayed. Check the contents and click **OK**.

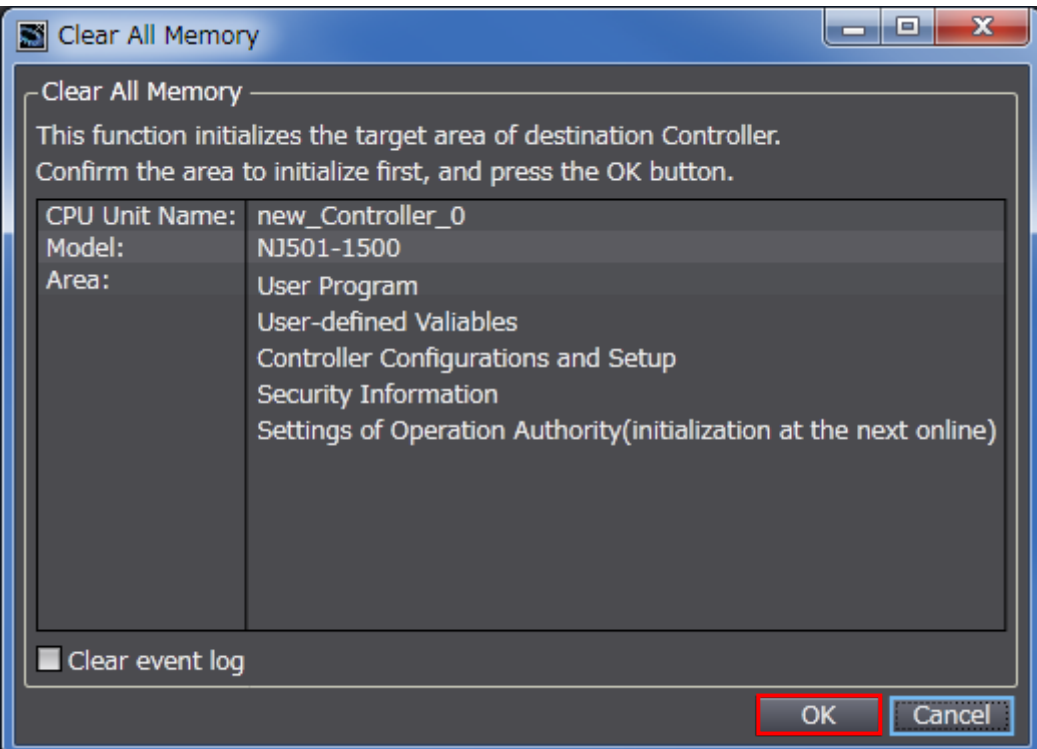

### <span id="page-45-0"></span>**9. Appendix: Procedure Using the Project File**

This section describes the procedure in which you use the following project file. The project file includes the setting contents described in *7.3. Controller Setup*. Obtain a latest project file from OMRON.

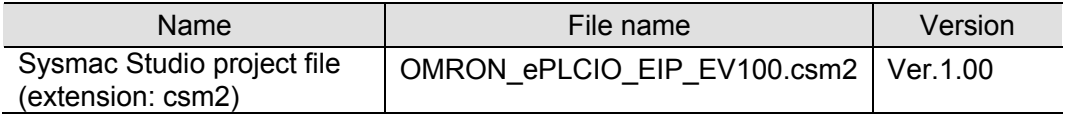

#### <span id="page-45-1"></span>**9.1. Work Flow**

Take the following steps to make the EtherNet/IP tag data link settings using the project file. Refer back to each of the following procedures for details except for *9.2.1. Importing the Project File* marked with a red square.

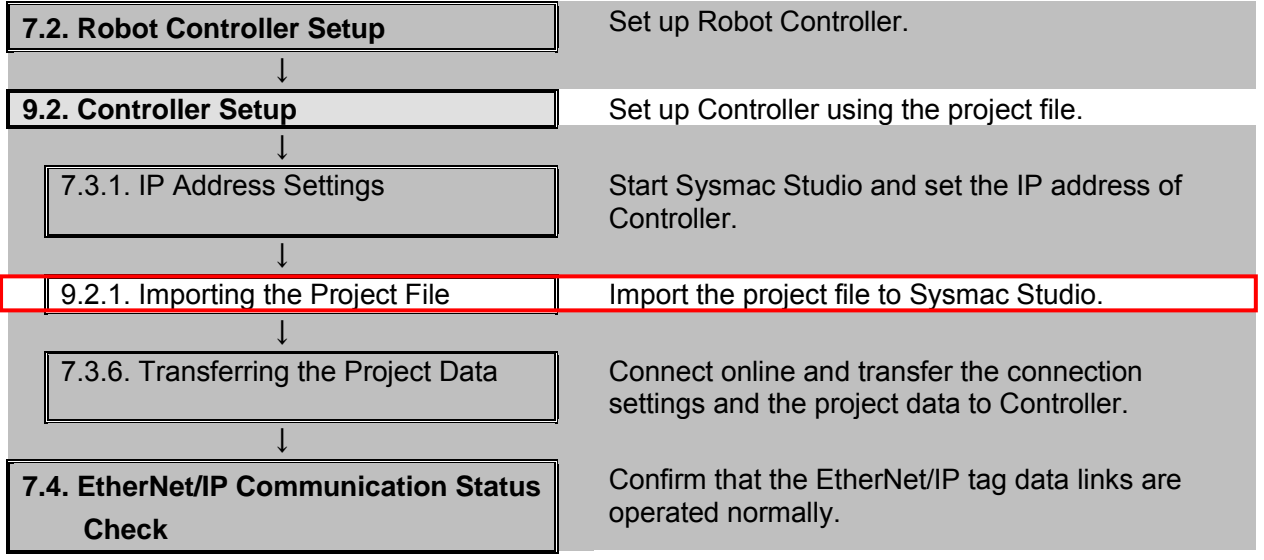

### <span id="page-46-0"></span>**9.2. Controller Setup**

Set up Controller using the project file.

#### **9.2.1. Importing the Project File**

Import the project file to Sysmac Studio.

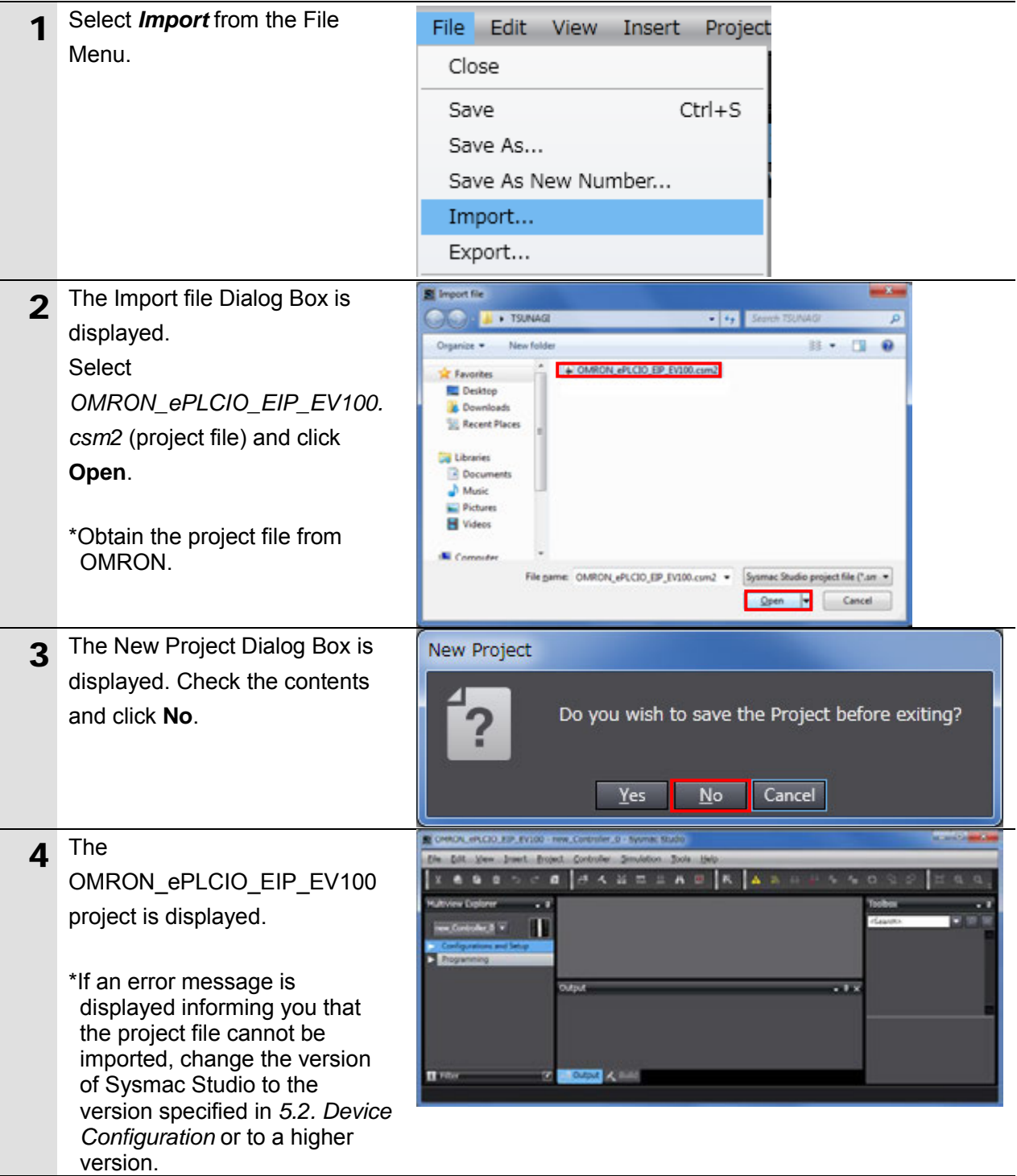

### **9**.**Appendix: Procedure Using the Project File**

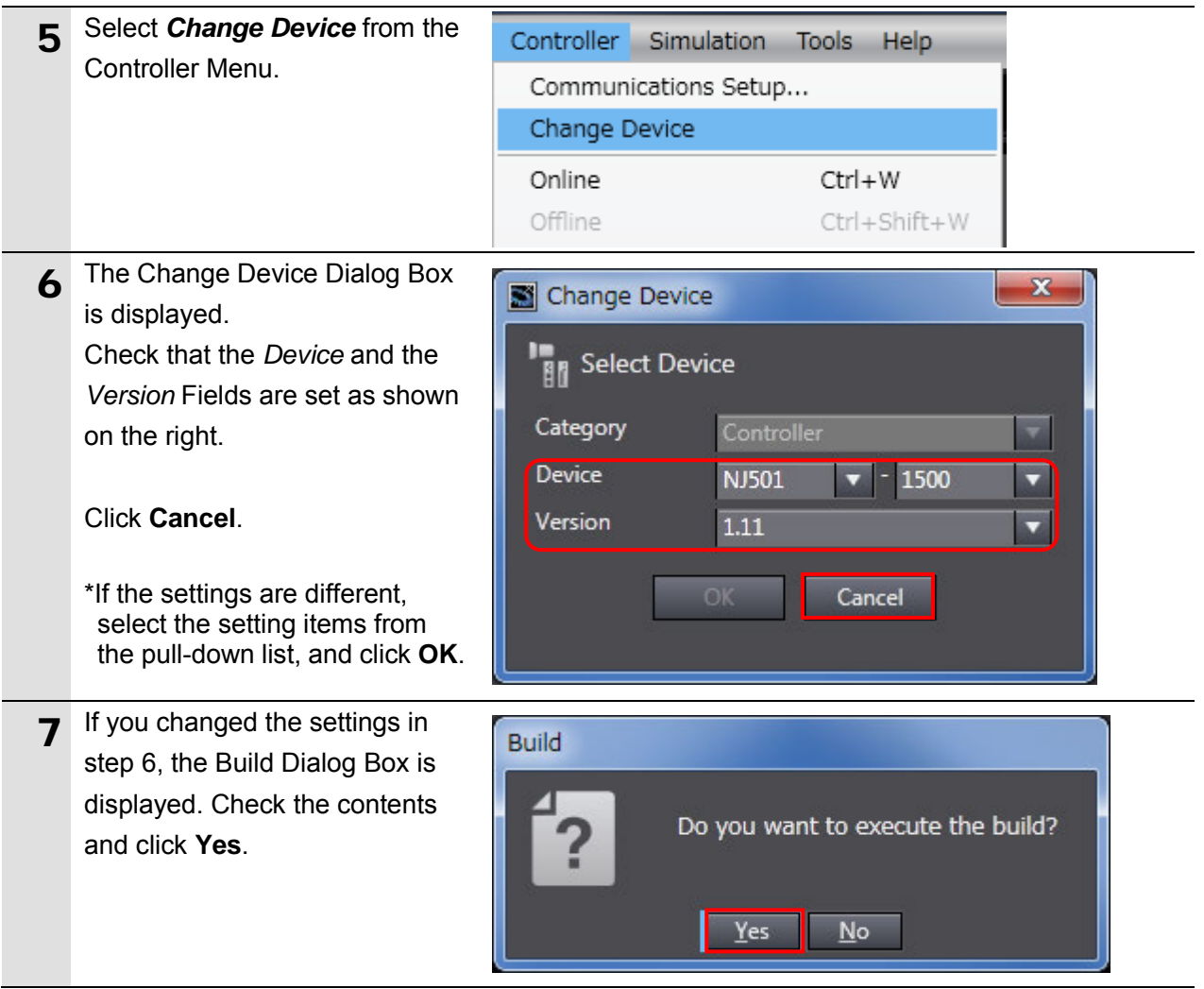

## <span id="page-48-0"></span>**10. Revision History**

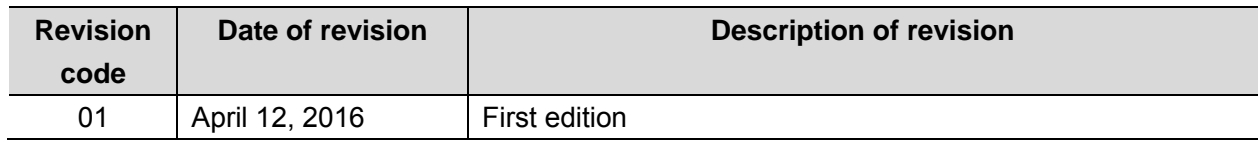

Note: Do not use this document to operate the Unit.

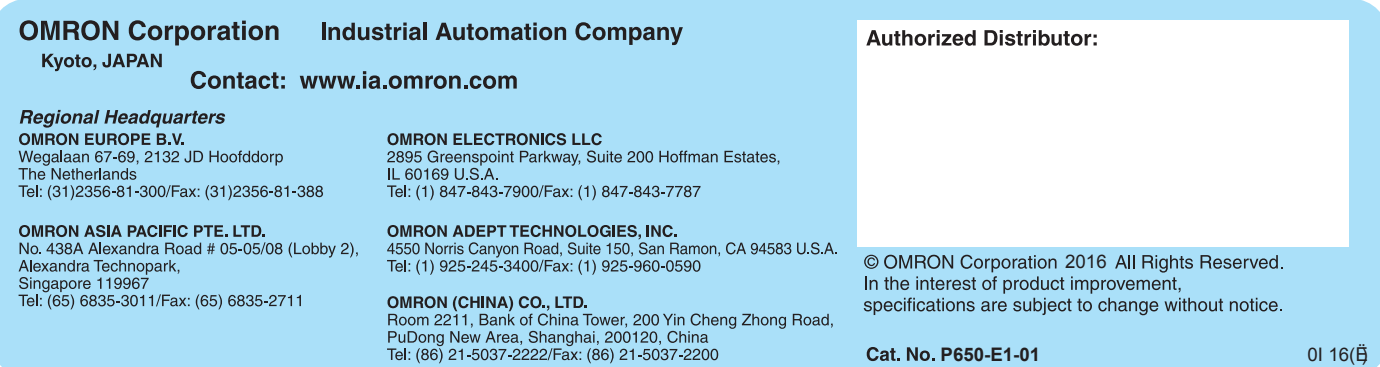